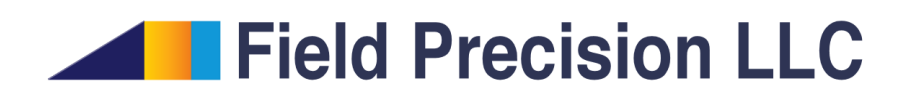

# RFE2 8.0 RF Electric Fields in Conductive Media

PO Box 13595, Albuquerque, NM 87192 U.S.A. Telephone: +1-505-220-3975 Fax: +1-617-752-9077 E mail: techinfo@fieldp.com Internet: http://www.fieldp.com

# Contents

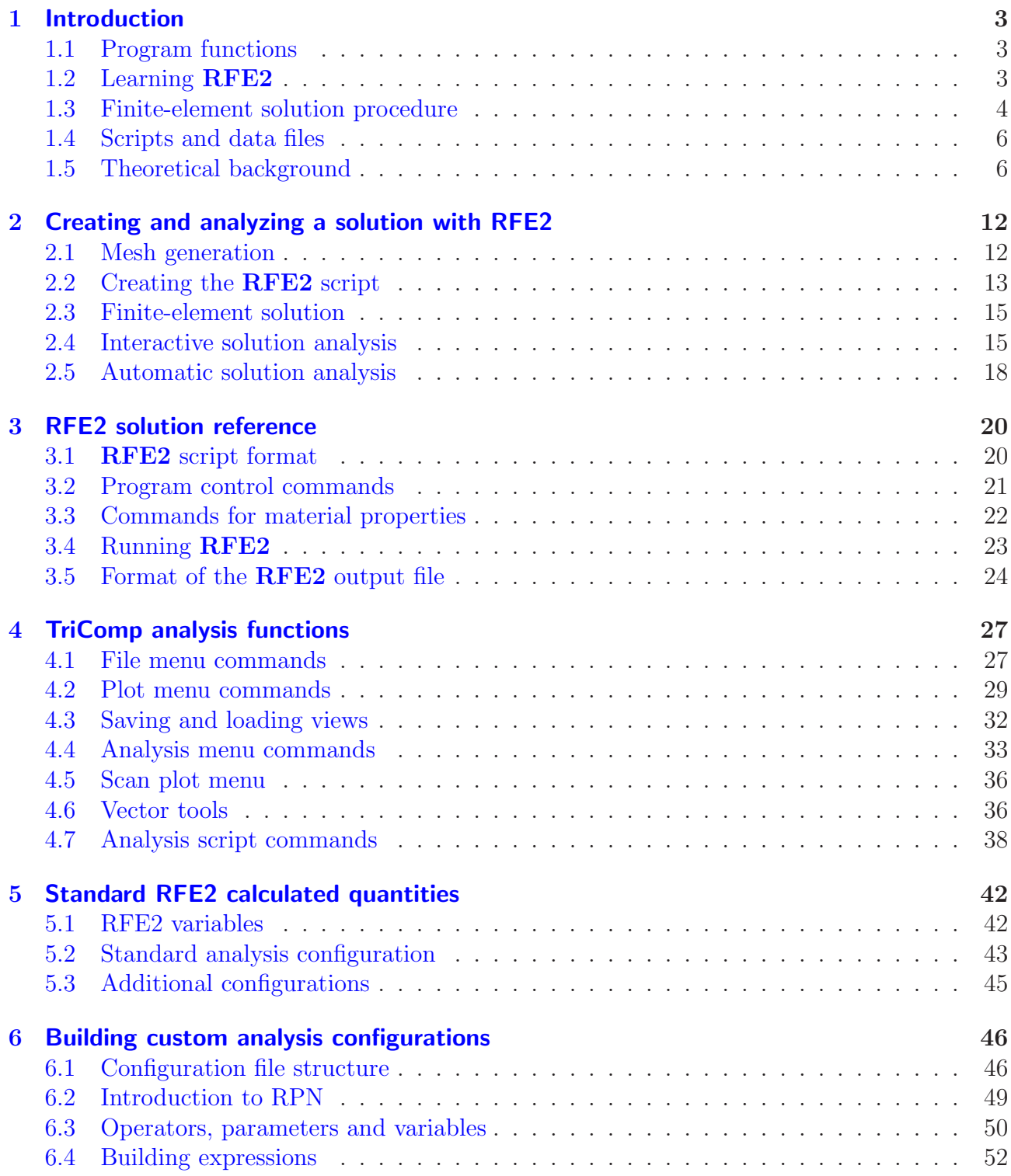

# <span id="page-2-3"></span><span id="page-2-1"></span><span id="page-2-0"></span>1 Introduction

# 1.1 Program functions

RFE2 is a versatile finite-element tool to calculate AC or RF electric fields generated by electrodes in conductive media. Applications include material processing, electrosurgical procedures and RF tissue ablation. The program handles arbitrary cylindrical or rectangular geometries. You can define up to 250 electrical regions to represent electrodes or imperfect dielectric materials. The amplitude and phase of the harmonic potential on electrodes may be set individually. Dielectrics are characterized by values of the conductivity and relative dielectric constant. The graphical analysis functions of RFE2 provide full information on the amplitude and phase of electric field and current density throughout the solution regions. The program automatically calculates and records power density and total current organized by regions. The information can be ported directly to the TDiff program for thermal calculations. RFE2 makes screen and hardcopy plots of potential, field amplitude current density and resistive energy deposition.

The intuitive graphical-user-interface makes it easy to learn **RFE2** and to perform quick application setups. In contrast to other field solution software, RFE2 features complete data transparency. Input operations are automatically recorded in text scripts that provide documentation of your work. Scripts make it easy to reconstruct solutions and to share setups with colleagues.

# <span id="page-2-2"></span>1.2 Learning RFE2

The size of this manual reflects the extensive capabilities of the Mesh/RFE2 package. It is not necessary to read the entire document to address most applications. We have organized the chapters to help you get started quickly. You can investigate advanced topics as you gain more experience.

- Browse the following sections in this chapter to review some basics of RF electric fields in dielectric media. You will probably return to the material to resolve issues (such as boundary conditions) as you get more involved in the programs.
- Scan Chap. 1 of the Mesh manual to understand TC, the TriComp program launcher.
- Be sure to read Chapter 2 of the Mesh manual , which reviews essential concepts for conformal meshes in finite-element solutions.
- Chapter 3 of the **Mesh** manual follows a walkthrough example to introduce construction of a solution geometry with the interactive Mesh drawing editor. The exercise reviews fundamental tools you will need for you own simulations. Chapter 5 describes how to convert a script into a conformal mesh.
- Be sure to read Chapter [2](#page-11-0) of this document. The walkthrough example covers the steps in creating and analyzing a finite-element solution with RFE2.
- <span id="page-3-1"></span>• Run some of the prepared examples supplied with the package. The examples give insights into solution options and may serve as templates for your own work.
- As you gain experience you will want to to take advantage of the full range of  $\text{Mesh}/\text{RFE2}$ capabilities. Chapter 4 of the Mesh manual is a comprehensive reference on the drawing editor. Chapter 5 covers processing, plotting and repairs of meshes. Chapter [3](#page-19-0) in this manual is a complete reference on RFE2 control scripts. Chapter [4](#page-26-0) gives information on the analysis functions common to all the TriComp programs. Capabilities include a variety of plots, interpolations of field values and integrals of field energy and other quantities. Chapter [5](#page-41-0) reviews the calculated quantities defined by the standard RFE2 configuration files. Finally, Chap. [6](#page-45-0) describes how to build a customized postprocessor that include your own calculated quantities.
- Additional chapters in the **Mesh** manual cover advanced techniques. Chapters 6 and 7 show how to make direct entries in scripts to invoke advanced control features. Chapter 8 of the Mesh manual describes how to create meshes directly from photographic and data images. This feature is useful to model complex or irregular systems that are difficult to describe with simple geometric specifications.

#### <span id="page-3-0"></span>1.3 Finite-element solution procedure

An in-depth understanding of finite-element numerical methods is not necessary to use RFE2. Nonetheless, it is important to have a clear idea of fundamental concepts to create effective solutions. This section describes background material to understand the steps in an **RFE2** solution.

The term field indicates a quantity (scalar or vector) defined over a region of space. Examples of fields include the vector electric field E in an electrostatic solution, electric and magnetic fields in an electromagnetic solution and the scalar temperature  $T$  in a thermal solution. Variations of field quantities are usually described by continuous partial differential equations, such as the complex-value Poisson equation (Sect. [1.5\)](#page-5-1). These equations can be solved directly by analytic methods if the system geometry and material properties are simple (for example, dielectric layers with uniform  $\epsilon_r$  between concentric cylinders). Analytic solutions are extremely difficult in systems with asymmetric structures or non-linear materials. Furthermore, closed-form results are often expressed in terms of series expansions that must be evaluated numerically. For all but the simplest problems, it is usually quicker and more accurate to employ a direct numerical approach.

The fundamental issue in numerical field solutions is that digital computers cannot directly solve continuous equations. On the other hand, computers are well suited to solving large sets of coupled linear equations. The goal of all numerical field methods (finite-difference, finiteelement or boundary-element) is to convert the governing differential equations into a set of coupled linear equations. The solution of the linear equations approaches the results of the differential equation when the set becomes large.

The basis of the finite-element approach is to divide the full solution volume into a number of small volumes, or elements. Here, the term small indicates that element dimensions are much less than the scale length for variations of field quantities. The division of the volume is called the computational mesh. Figure [1](#page-4-0) shows the type of mesh used for the two dimensional solutions of **RFE2**. The figure defines three terms that will be used throughout this manual:

<span id="page-4-1"></span>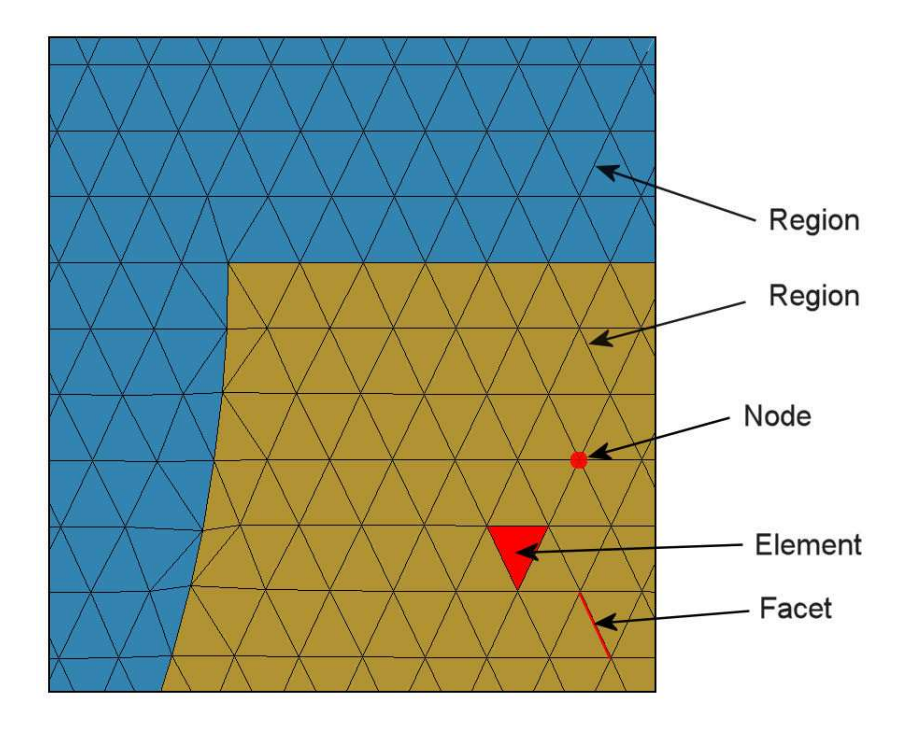

<span id="page-4-0"></span>Figure 1: Conformal triangular mesh – definition of terms.

- **Element**. Volume divisions of the system.
- Nodes. Points where elements intersect.
- Facets. Surfaces between two elements.

The elements in Fig. [1](#page-4-0) have triangular cross-sections. In a planar solution, the cross-section lies in the  $x-y$  plane and the elements extend an infinite distance in the z direction. In a cylindrical solution, an element is a figure of revolution about the axis with a triangular cross-section in the z-r plane.

The mesh in Fig. [1](#page-4-0) has the important property of conformality. The term means that the triangles have been specially shaped to conform to the boundaries between materials (regions). As a result, each element has an unambiguous material identity. The finite-element method is based on two approximations: 1) material properties in an element are uniform and 2) elements are small enough so that the field quantities can be approximated by simple interpolation functions. With these assumptions, the governing differential equation can be integrated over elements surrounding a node to yield a linear equation. This equation relates the field quantity at the node to those at the surrounding nodes. The coupled set has one linear equation for each node in the mesh. In **RFE2**, solution of the set representing the complex-value Poisson equation gives the quasi-electrostatic potential at each node. We can then perform two-dimensional interpolations to find harmonic potential at intervening points, or take numerical spatial derivatives to find the components of the electric field.

With this background, we can understand the steps in an **RFE2** solution:

1. You define the boundaries of material objects in a solution volume for your application. The task is usually accomplished with the drawing editor of Mesh. You can also specify <span id="page-5-4"></span>control information such as the target element sizes that may affect the accuracy and run time of the solution. The result is a text record (script) with sets of line and arc vectors that outline electrodes and dielectrics.

- 2. Mesh analyzes the boundary specifications and automatically generates a set of conformal triangles such as those of Fig. [1.](#page-4-0) The program creates an output file that lists the locations of nodes and the identities of elements.
- 3. You define the material properties of regions in the solution volume. Usually, this task is performed through an interactive dialog in RFE2.
- 4. RFE2 reads the mesh geometry and applies the material parameters to generate the complex-value linear equation set.
- 5. RFE2 solves the coupled equations using iterative methods and records the node potentials and coordinates in an output file. This file serves as a permanent record of the solution that can be re-loaded for latter analysis.
- 6. You can use the interactive graphical environment of RFE2 to explore the solution. The program creates a wide variety of plots and performs quantitative calculations of field quantities. You can also write scripts for automatic control of complex analyses.

# <span id="page-5-0"></span>1.4 Scripts and data files

Mesh and RFE2 read and generate several types of files. For a typical solution it is not necessary for your to deal directly with the files – the user interface takes care of data organization. On the other hand, if you generate a large amount of data it's a good practice to archive application results in individual folders. Furthermore, there are advanced features of Mesh and RFE2 that require direct entries to the input scripts. For convenience, all input scripts and output data files are in text format. Both Mesh and RFE2 feature integrated text editors. Table [1](#page-6-0) lists the file types and functions in the **RFE2** package. Note that the suffixes indicate the file function.

# <span id="page-5-1"></span>1.5 Theoretical background

The reference S. Humphries, Field Solutions on Computers (CRC Press, Boca Raton, 1997), Chap. 11 gives detailed information on the theory of RF electric fields in dielectrics and the application of finite-element methods in RFE2. This section summarizes basic concepts of electric fields in conductive media that may be helpful in preparing solutions.

Static electric fields may be written as the gradient of a scalar electrostatic potential:

<span id="page-5-2"></span>
$$
\mathbf{E} = -\nabla \phi. \tag{1}
$$

Equation [1](#page-5-2) is equivalent to the following condition on static fields:

<span id="page-5-3"></span>
$$
\nabla \times \mathbf{E} = 0. \tag{2}
$$

For a system of ideal dielectrics with zero conductivity, we can combine Eq. [1](#page-5-2) with the divergence equation,

<span id="page-6-0"></span>Table 1: RFE2 files

| Name      | <b>Function</b>                                               |
|-----------|---------------------------------------------------------------|
| MName.MIN | Mesh input script (definition of foundation mesh and          |
|           | region outlines)                                              |
| MName.MLS | <b>Mesh</b> diagnostic listing                                |
| MName.MOU | Mesh output (node locations and element identifies)           |
| EName.RIN | RFE2 input script (run control and material proper-           |
|           | ties)                                                         |
| EName.RLS | <b>RFE2</b> diagnostic listing                                |
| EName.ROU | <b>RFE2</b> output file (node locations and electrostatic po- |
|           | tential)                                                      |
| AName.SCR | <b>RFE2</b> script for automatic data analysis                |

<span id="page-6-1"></span>
$$
\nabla \cdot (\epsilon \mathbf{E}) = \frac{\rho}{\epsilon_0},\tag{3}
$$

to yield the Poisson equation,

<span id="page-6-2"></span>
$$
\nabla \cdot (\epsilon \nabla \phi) = -\frac{\rho}{\epsilon_0}.\tag{4}
$$

The quantity  $\rho$  in Eqs. [3](#page-6-1) and [4](#page-6-2) represents the free charge density (excluding dielectric charge).

We can derive a similar equation for static fields in a conducting medium where there are no displacement currents. Because there is no time variation of the charge in the media, the divergence of current density j equals zero,

<span id="page-6-3"></span>
$$
\nabla \cdot \mathbf{j} = 0. \tag{5}
$$

The current density is related to the electric field by

<span id="page-6-4"></span>
$$
\mathbf{j} = \sigma \mathbf{E},\tag{6}
$$

where  $\sigma$  is the conductivity in Siemens/m. Combining Eqs. [1,](#page-5-2) [5](#page-6-3) and [6,](#page-6-4) the potential is determined by the Laplace equation

<span id="page-6-5"></span>
$$
\nabla \cdot (\sigma \nabla \phi) = 0. \tag{7}
$$

Note that Eq. [7](#page-6-5) has the same form as Eq. [4](#page-6-2) (in the absence of space charge) with the replacement of  $\epsilon \to \sigma$ .

We can consolidate Eqs. [4](#page-6-2) and [7](#page-6-5) to describe RF electric fields in imperfect dielectrics at low frequency  $f$ . The theory applies when

<span id="page-6-6"></span>
$$
L \ll \frac{1}{2\pi f\sqrt{\epsilon\mu}}.\tag{8}
$$

In Eq. [8,](#page-6-6) L is the scale length of the system. The quantities  $\epsilon$  and  $\mu$  are values of the permittivity and magnetic permeability characteristic of the medium. The quantity  $1/\sqrt{\epsilon\mu}$  equals the speed of light in the medium. Therefore, Eq. [8](#page-6-6) implies that the system length  $L$  is small compared to the distance that light travels in one RF period. As an example, taking  $\epsilon = 10\epsilon_0$ ,  $\mu = \mu_0$  and L  $= 0.1$  m, the quasi-static approximation is valid for RF frequencies in the range  $f \ll 151 MHz$ .

We shall use complex-number notation to describe harmonically varying quantities. In RFE2 all electrode voltages (and hence all harmonic quantities) vary at the same angular frequency,

$$
\omega = 2\pi f. \tag{9}
$$

We use the following convention for harmonic functions:

<span id="page-7-0"></span>
$$
A(x,t) = A(x) \cos[\omega t + \phi(x)].
$$
\n(10)

The phase angle  $\phi$  is zero when the function varies as  $\cos(\omega t)$ . A quantity that varies as  $\sin(\omega t)$ has a phase  $\phi = -90^{\circ}$ . In Eq. [10](#page-7-0) both the amplitude and phase of the quantity may vary with position. The equation has the following form in complex notation:

$$
A(x,t) = \text{Re}[\overline{A}(x)\exp(j\omega t)].
$$
\n(11)

The complex number  $\overline{A}(x)$  is called a *phasor* – it contains information on the spatial variations of the amplitude and phase. The parameters of the associated harmonic function can be determined from the phasor by applying the following equations:

$$
A(x) = \sqrt{\overline{A}(x) \ \overline{A}(x)^{*}},\tag{12}
$$

$$
\phi(x) = \tan^{-1}\left(\frac{\text{Im}[\overline{A}(x)]}{\text{Re}[\overline{A}(x)]}\right).
$$
\n(13)

In Eq. (12) the quantity  $\overline{A}(x)^*$  is the complex conjugate of  $\overline{A}(x)$ .

Equation [2](#page-5-3) holds approximately in the non-radiative limit of Eq. [8.](#page-6-6) The condition implies that the contribution of time-varying magnetic fields to the electric field is negligible. In this case the electric field may be written as the spatial gradient of a harmonically-varying scalar potential function [Eq. [1\]](#page-5-2). The phaser  $\overline{\Phi}(x, y, z)$  is a complex number with information on the amplitude and phase of the quasi-static potential. Suppose that the phasor  $\overline{\mathbf{j}_r}$  represents the resistive current density in a conductive media and  $\overline{\rho_r}$  is the space-charge density resulting from this current. Conservation of charge implies that

$$
\frac{\partial \overline{\rho_r}}{\partial t} = -\nabla \cdot \overline{\mathbf{j}_r} = j\omega \overline{\rho_r}.
$$
\n(14)

The divergence equation takes the form

<span id="page-7-1"></span>
$$
\nabla \cdot \epsilon \overline{\mathbf{E}} = \overline{\rho_r} = j \frac{\nabla \cdot \overline{\mathbf{j_r}}}{\omega} = \nabla \cdot \left(\frac{j\sigma \overline{\mathbf{E}}}{\omega}\right). \tag{15}
$$

The expression on the right-hand side proceeds from the relation  $\overline{\mathbf{j}_r} = \sigma \overline{\mathbf{E}}$ . Equation [15](#page-7-1) can be written as

$$
\nabla \cdot \left(\epsilon - \frac{j\sigma}{\omega}\right) \overline{\mathbf{E}} = 0, \tag{16}
$$

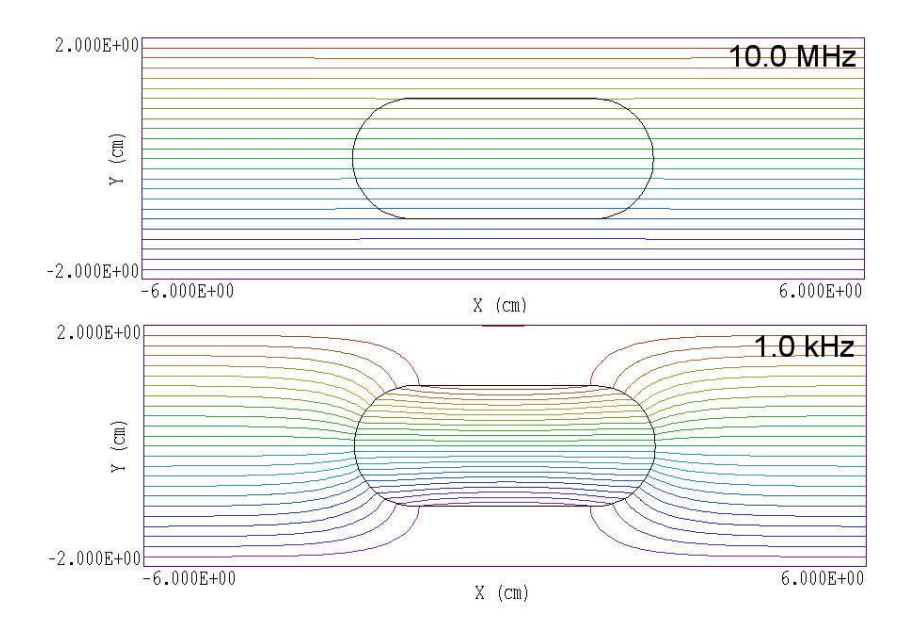

<span id="page-8-1"></span>Figure 2: Frequency limit demonstration. The bulk of the medium has  $\sigma = 10^{-4}$  S/m,  $\epsilon_r = 1.0$ and  $f_0 = 1.8$  MHz. The inclusion is a dielectric with  $\sigma = 0.0$  S/m and  $\epsilon_r = 1.0$ . Top: Highfrequency solution approximates ideal dielectric behavior. Bottom: Low frequency solution approximates a DC field.

or

<span id="page-8-0"></span>
$$
\nabla \cdot \left(\epsilon - \frac{j\sigma}{\omega}\right) \nabla \overline{\Phi} = 0. \tag{17}
$$

Equation [17](#page-8-0) is identical to Eq. [7](#page-6-5) if we interpret the dielectric constant as a complex number:

$$
\epsilon \to \left(\epsilon - \frac{j\sigma}{\omega}\right). \tag{18}
$$

Equation [17](#page-8-0) can be solved with the same methods used in for static fields by replacing the potential and dielectric constant with appropriate complex numbers.

Although the solution method is invalid at zero frequency  $(f = 0.0)$ , you can generate a solution that gives a good approximation to the DC case by picking a low drive frequency. A medium with conductivity  $\sigma$  and relative dielectric constant  $\epsilon_r$  has a critical frequency  $f_0$  where the conductive and displacement currents make equal contributions:

$$
f_0 = \frac{\sigma}{2\pi\epsilon_r\epsilon_0}.\tag{19}
$$

When  $f \gg f_0$  for all materials in a simulation, the field distribution approaches the solution for ideal dielectrics because the contributions of conductive currents are small. When  $f \ll f_0$ for all materials, the field distribution approaches the DC solution dominated by conductive current.

Figure [2](#page-8-1) shows equipotential lines for a demonstration calculation. Voltage is applied between the top and bottom plates. The bulk of the medium has  $\sigma = 10^{-4}$  S/m,  $\epsilon_r = 1.0$  and  $f_0 = 1.8$  MHz. The inclusion is a dielectric with  $\sigma = 0.0$  S/m and  $\epsilon_r = 1.0$ . At 10.0 MHz, the field is almost uniform because the conductive current has a small effect. At 1.0 kHz,

<span id="page-9-1"></span>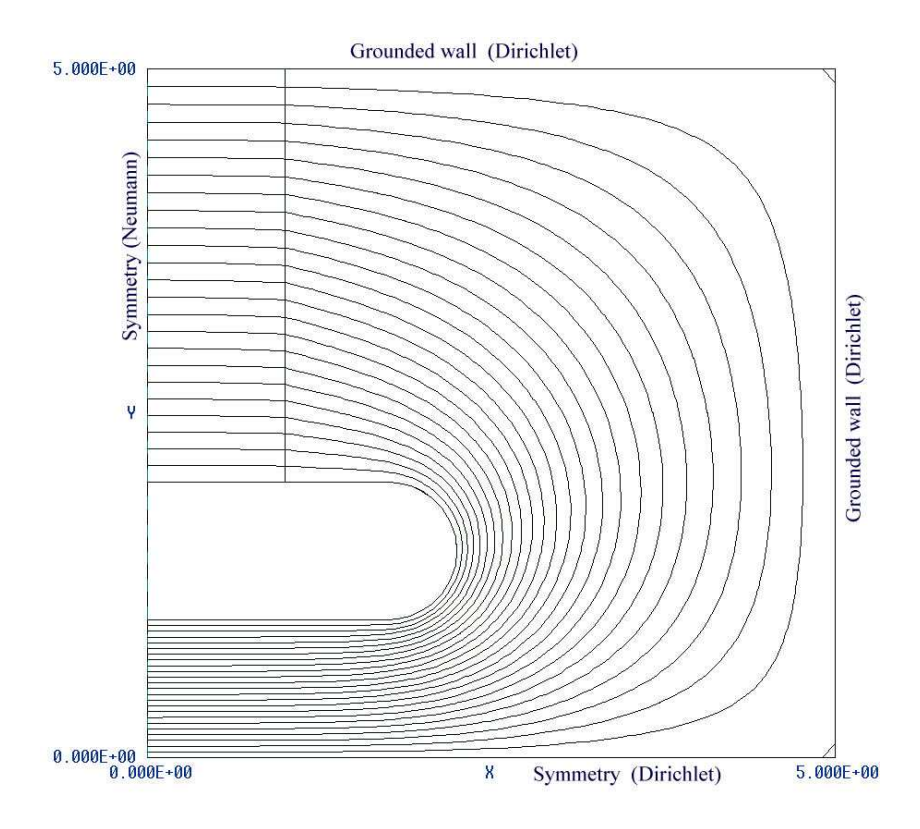

<span id="page-9-0"></span>Figure 3: Application of Neumann boundaries to a symmetric system – bipolar electrodes at the top and bottom. The solution applies to one quarter of the solution volume. The specialized Neumann condition applies on the left-hand side and the Dirichlet condition  $\phi = 0.0$  applies on the bottom boundary.

the field distribution in both media is such that almost all current flows around the inclusion. The dielectric inclusion reduces conductive current density emission from the central portions of the plates. The field distribution in Fig. [2](#page-8-1) is insensitive to the specific choice of  $f$  in the low-frequency limit.

To conclude, we shall review boundary conditions in quasi-electrostatic solutions. The boundary is the outer edge of the finite solution volume. Nodes on the boundary may assume one of two conditions:

- *Dirichlet* boundary points have a fixed potential (amplitude and phase) that does not change as the **RFE2** relaxation proceeds. A region of uniform potential nodes represents an electrode (equipotential volume). Electric field lines are normal to such a surface.
- A *Neumann* boundary is one where the normal derivative of  $\overline{\Phi}$  is specified. The boundaries in RFE2 are limited to the specific case  $\partial \overline{\Phi}/\partial n = 0.0$ . The special Neumann condition implies that the electric field is parallel to the boundary. One of the advantages of the finite-element method is that all boundaries that are not set as fixed potentials automatically satisfy the special Neumann condition. The condition applies even if the boundaries are slanted or curved.

Neumann and Dirichlet boundaries are often employed to reduce computation time for symmetric systems. For example, Fig. [3](#page-9-0) shows an equipotential plot for a system with bipolar planar electrodes on the top and bottom. The condition  $\phi = 0.0$  is satisfied in the midplane at  $y = 0.0$  and the condition  $E_{\perp} = 0.0$  holds along  $x = 0.0$ . The solution time can be reduced by a factor of 4 by limiting the solution volume to the region  $x \ge 0.0$ ,  $y \ge 0.0$  and applying Neumann and Dirichlet conditions on the left and bottom boundaries respectively.

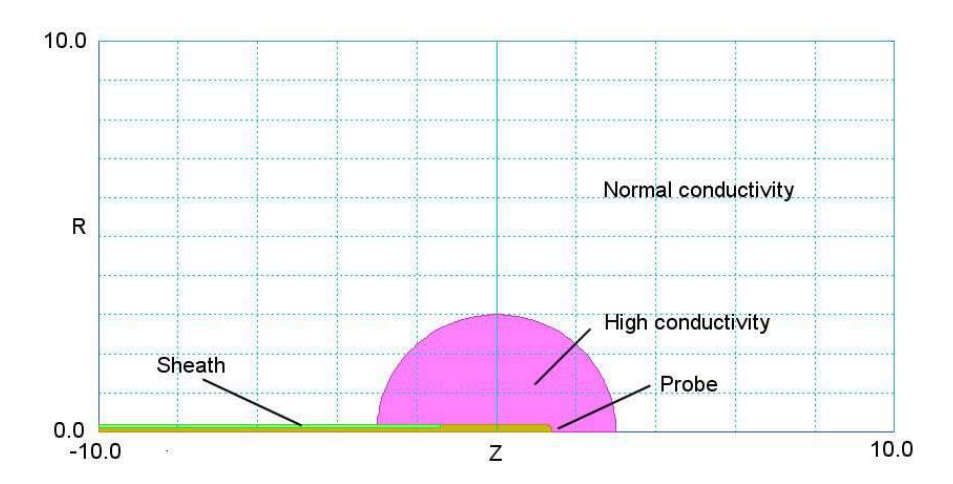

<span id="page-11-2"></span>Figure 4: Geometry of the walkthrough example, CONDLAYER. Dimensions in cm.

# <span id="page-11-0"></span>2 Creating and analyzing a solution with RFE2

### <span id="page-11-1"></span>2.1 Mesh generation

As a quick introduction to **RFE2** techniques and capabilities, we shall work through the example shown in Fig. [4.](#page-11-2) We want to calculate the electric field distribution and resistive power dissipation for a narrow RF-ablation probe inserted into a conductive medium. Figure [4](#page-11-2) shows dimensions and region divisions of the cylindrical system. The probe has a diameter of 2 mm and an active length of 2.8 cm. The main difficulty in heating a medium with a narrow probe is that concentration of the electric field gives uneven power deposition. To alleviate the problem the probe is surrounded by a region of enhanced conductivity created by the injection of saline solution. The saline region has a radius of 1.5 cm. In principle, there is a grounded boundary at infinity. For a practical finite-element solution, we set the boundary at a large distance from the probe (10.0 cm in the axial and radial directions). The Mesh script CONDLAYER.MIN (supplied in the example library) is required for the solution. Copy the file to a working directory and be sure that the Data folder in the TC program launcher is set correctly.

Run Mesh and load CONDLAYER.MIN. Pick the Edit script/graphics command to enter the drawing editor. Here, you can use the display capabilities to confirm the following region assignments:

- 1. Normal conductive medium, bulk of the solution volume (Filled)
- 2. High-conductivity medium surrounding the probe (Filled)
- 3. Insulator probe sheath (Filled)
- 4. Metal probe (Filled)
- 5. Ground condition applied along top and right-hand sides of the solution volume.

<span id="page-12-2"></span>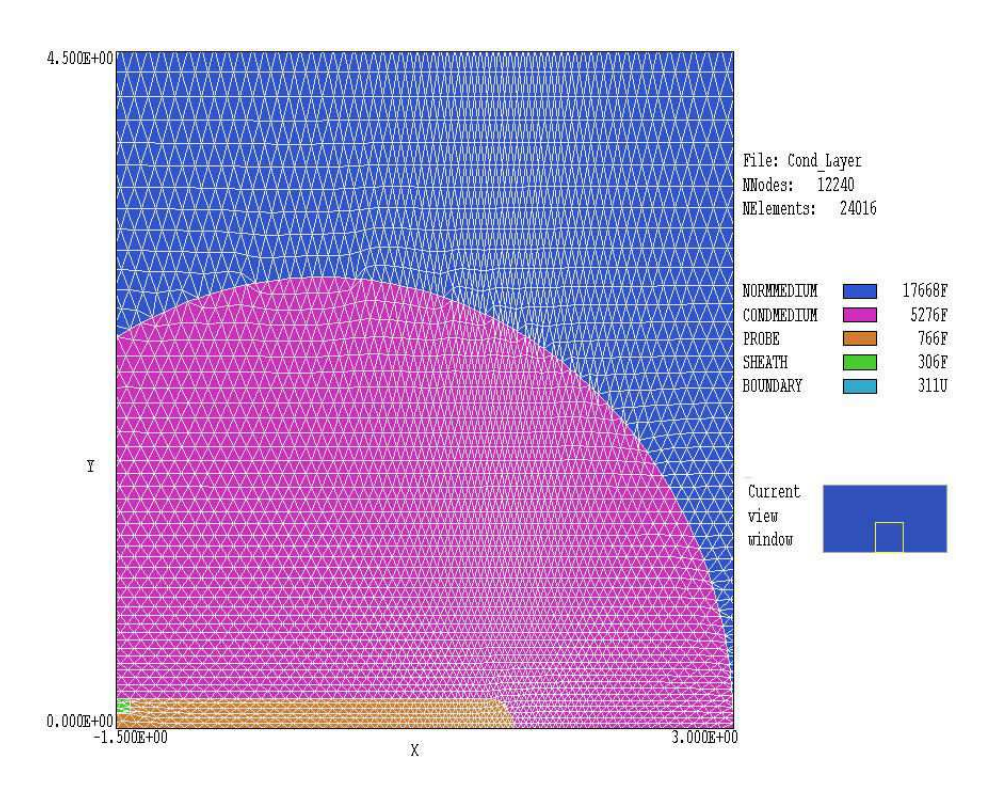

<span id="page-12-1"></span>Figure 5: Completed mesh for example, detail near the probe.

Abandon the drawing and return to the main menu. Click the Process command. A detail of the completed mesh is shown in Fig. [5.](#page-12-1) Choose the Save mesh (MOU) command. You can now close or minimize Mesh.

# <span id="page-12-0"></span>2.2 Creating the RFE2 script

Run RFE2 from TC. The screen is initially blank and the status bar indicates that the program is waiting for input. Note the prominent tools marked 1, 2 and 3. The notation is a reminder of the three steps in an electrostatic solution:

- 1. Set up program controls and material properties.
- 2. Generate and solve the finite-element equations.
- 3. Analyze the solution.

To start the first operation, we must identify the Mesh output file that defines the system geometry. Click the 1 tool or the Setup menu command. In the dialog, choose the file CONDLAYER.MOU. RFE2 loads the information and displays the dialog of Fig. [6.](#page-13-0) Note that the grid contains a row for each mesh region with a notation of the Fill status. There are four columns in the grid where you can enter values: Potential (RF voltage amplitude in volts), Phase (RF voltage phase in degrees), EpsilonR (relative dielectric constant) and Sigma (conductivity in S/m).

The entries in the *Control parameter* section of the dialog have the following functions:

<span id="page-13-1"></span>

|                            | GEOMETRY<br>RESTARGET | Cylindrical<br>5.000E-08 | $\overline{\phantom{a}}$ | DUNIT<br>OMEGA | 100.000<br>1.900 |            | Cancel      |   |
|----------------------------|-----------------------|--------------------------|--------------------------|----------------|------------------|------------|-------------|---|
| MAXCYCLE<br>2500           |                       |                          | FREQUENCY                | $5.000E + 05$  |                  |            |             |   |
| Region properties<br>RegNo |                       | Name                     | Filled                   | Potential (V)  | Phase [Deg]      | EpsilonR   | Sigma (S/m) | 医 |
| 1 NORMMEDIUM               |                       | ×                        |                          |                | 2000             | 0.12       |             |   |
| 2 CONDMEDIUM               |                       | $\times$<br>$\times$     |                          |                | 2000<br>2.8      | 1.2<br>0.0 |             |   |
| 3SHEATH<br>4 PROBE         |                       | $\times$                 | 30.0                     | 0.0            |                  |            |             |   |
| 5BOUNDARY                  |                       |                          | 0.0.                     | 0.0            |                  |            |             |   |
|                            |                       |                          |                          |                |                  |            |             |   |

<span id="page-13-0"></span>Figure 6: Dialog to set RFE2 control parameters and region properties.

- GEOMETRY. The symmetry of the solution: *planar* or *cylindrical*. A planar solution varies in  $x-y$  and has infinite length in z, while a cylindrical solution has symmetry in  $\theta$ .
- FREQUENCY. RF frequency in Hz.
- RESTARGET. Accuracy tolerance for the iterative matrix solution of the finite-element equations.
- MAXCYCLE. Maximum number of cycles in the iterative solution.
- DUNIT. Choose an entry to set a factor to convert the units used for coordinates in the Mesh file to meters. The factor is the number of mesh units per meter: 39.37 for inches, 100.0 for cm.
- OMEGA. A parameter in the range 0.0 to 2.0 to control the iterative matrix solution.

The values entered in the region grid box (shown in Fig. [5\)](#page-12-1) define the following characteristics:

- Region 1. Tissue with standard conductivity:  $\epsilon_r = 2000.0$  and  $\sigma = 0.12$  S/m.
- Region 2. Tissue with enhanced conductivity:  $\epsilon_r = 2000.0$  and  $\sigma = 1.20$  S/m.
- Region 3. Insulating probe sheath:  $\epsilon_r = 2.8$  and  $\sigma = 0.0$  S/m.
- Region 4. Probe body with voltage amplitude  $0.0$  V and phase  $0.0^{\circ}$ .

<span id="page-14-2"></span>Table 2: RFE2 solution script for the CONDLAYER example.

```
* File: CondLayer.RIN
Mesh = CondLayer
Geometry = Cylin
DUnit = 1.0000E+02
ResTarget = 5.0000E-08Omega = 1.9000E+00
MaxCycle = 2500Freq = 5.0000E+05
* Region 1: NORMMEDIUM
Material(1) = 2.0000E+03 1.2000E-01
* Region 2: CONDMEDIUM
Material(2) = 2.0000E+03 1.2000E+00
* Region 3: SHEATH
Material(3) = 2.8000E+00 0.0000E+00
* Region 4: PROBE
Potential(4) = 3.0000E+01 0.000
* Region 5: BOUNDARY
Potential(5) = 0.0000E+00 0.000
EndFile
```
• Region 5. Grounded outer boundary on the top and right-hand sides. The boundaries on the bottom and left-hand sides assume the special Neumann condition (electric field parallel to the boundary).

Set up the dialog with the values shown in Fig. [6](#page-13-0) and click *OK*. **RFE2** uses the information in the dialog to create the script CONDLAYER.RIN shown in Table [2.](#page-14-2) Chapter [3](#page-19-0) reviews the script format and advanced program capabilities.

# <span id="page-14-0"></span>2.3 Finite-element solution

The next step is to create and to solve the finite-element equations. Click the tool marked 2 or the menu command Solve. Accept the default entry of CONDLAYER.RIN in the dialog by clicking OK. The screen lightens to indicate that the program is in solution mode and the status bar reports the progress of the operation. When complete, RFE2 creates the output file CONDLAYER.ROU which contains full information on the mesh as well as values of the electrostatic potential at each node and resistive power density in adjacent elements. Section [3.5](#page-23-0) describes the file format.

# <span id="page-14-1"></span>2.4 Interactive solution analysis

We can now use the information in CONDLAYER. ROU to create plots and to perform quantitative analyses. Choose either the tool marked 3 or the *Analyze* menu command. In the dialog, accept the default choice of data file. RFE2 loads the file, sets up the analysis menu and toolbar, and creates the default contour plot shown in Fig. [7.](#page-15-0) Take a moment to inspect the organization

<span id="page-15-1"></span>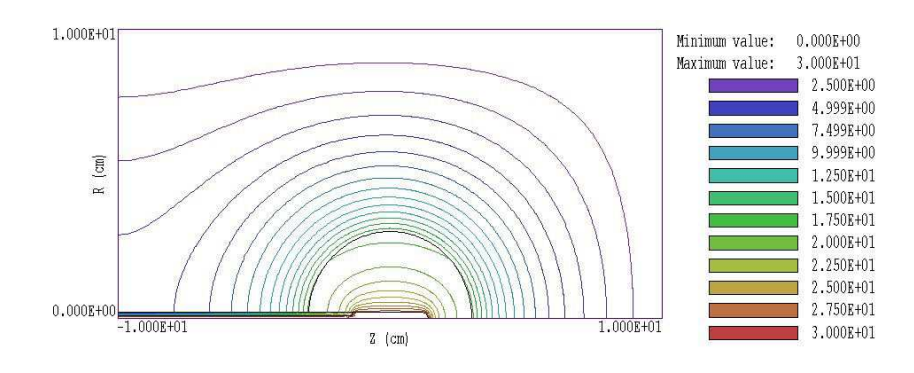

<span id="page-15-0"></span>Figure 7: Working environment of RFE2 in the analysis mode.

of the working environment. The status bar at bottom lists the following information: solution file name, data file name, configuration file name, interpolation method and mouse snap status. The data file gives you the option to record the results of analysis operations in text format. The first time you run RFE2, it loads the configuration rfe2\_standard.cfg which defines basic analysis functions. Other options are described in Chap. (\*). The plot window is divided into four areas. The main plot is at the upper left and the plot legend is at the upper right. The orientation area at the lower right is a miniature representation of the solution volume with an outline showing the current view. The information area at the bottom left appears in response to analysis commands such as Point calculation or Region properties.

Chapter [4](#page-26-0) contains reference material on analysis functions common to all TriComp programs, while Chap. (\*) covers capabilities specific to RFE2. As an illustration, we shall construct a display of resistive power density in the region near the boundary between the two conductive regions. Click on the tool or menu command Plots/Plot Settings/Type and choose the *Element* type. The plot type shows elements color-coded by values of a quantity. Click on the tool or menu command Plots/Plot settings/Quantity and choose the time-averaged power density PDensAvq. Then use the  $Plots/Zoom$  window tool or command to narrow the view near the probe. Most of the plot area has a uniform violet color because the power density has a very high value at the probe tip. We need to over-ride automatic selection of plot limits to show variations at larger radii. Click on Plots/Plot settings/Limits. In the dialog, uncheck the AutoScale box. Enter the number  $1.0 \times 10^5$  for the Maximum value and click OK. You should see the plot of Fig. [8](#page-16-0) which displays the discontinuity in power density at the boundary. Elements where the quantity is out of range are omitted.

To display a plot of the variation of electric field amplitude with radius at the probe midplane, click on Analysis/Analysis settings/Scan plot quantity and choose EMagAmp. Next, pick the command  $Analysis/Line~scan$ . Move the mouse cursor into the plot area. Note how the cursor symbol changes from an arrow to a cross-hair pattern to show that selection is active. The mouse coordinates are displayed at the bottom of the screen. The values change discontinuously in the snap mode. Move the cursor to a position where the coordinates are (0.00, 0.00). Click the left button and move the mouse radially outward to position (0.00, 4.50) and click the left button again. Set the plots limits to AutoScale. The program displays a plot of  $||E||$  along the line (Fig. [9\)](#page-16-1). The scan plot display also features a digital oscilloscope mode to measure points on the plot.

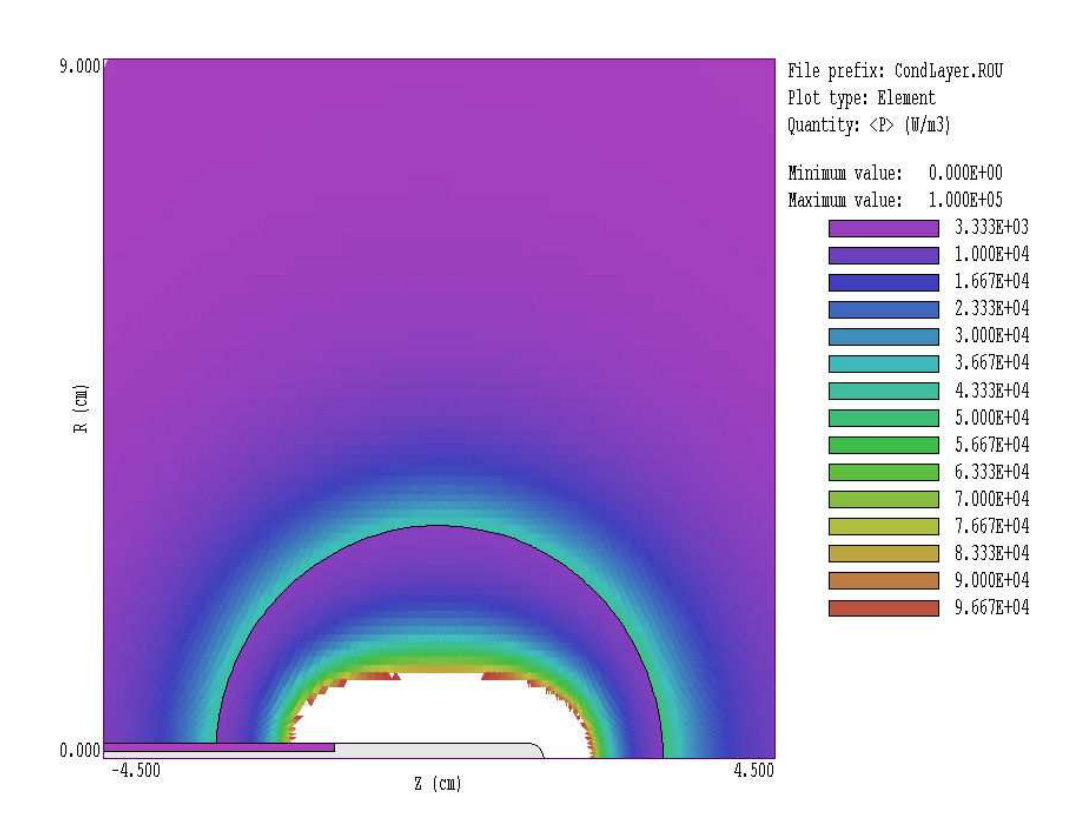

<span id="page-16-0"></span>Figure 8: Element plot of  $\overline{P}$  with adjusted plot limits.

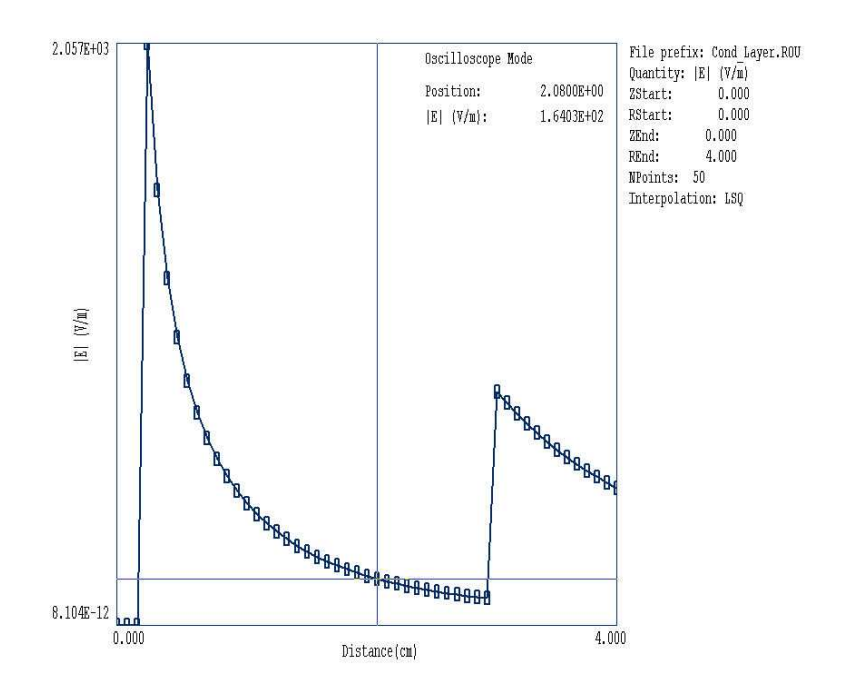

<span id="page-16-1"></span>Figure 9: Scan plot of ||E|| with digital oscilloscope features active.

<span id="page-17-1"></span>Table 3: RFE2 analysis script CONDLAYER.SCR.

INPUT CONDLAYER.ROU OUTPUT CONDLAYER.DAT NSCAN 100 SCAN 0.00 0.00 0.00 4.50 ENDFILE

# <span id="page-17-0"></span>2.5 Automatic solution analysis

RFE2 can perform numerical analyses automatically under the control of a script. Table [3](#page-17-1) shows the contents of file CONDLAYER.SCR. The goal is to make a permanent record of the line scan calculation described in the previous section. The file commands perform the following functions:

- 1. Load the solution file CONDLAYER.ROU.
- 2. Open a data file CONDLAYER.DAT to record the results.
- 3. Specify that 101 calculations should be performed at uniform intervals along the line.
- 4. Calculate values along the scan line.
- 5. Close the data file and return to normal program operation.

In either the main or analysis menus, choose the tool or menu command File/Run script. In the dialog choose CONDLAYER.SCR. The automatic calculation takes less than a second to run. You can view the resulting text file output with the File/Edit files command. Table [4](#page-18-0) shows a portion of the file. Note that values in the final three columns depend on the current setting of the reference phase.

| Scan between points<br>0.000000E+00<br>ZStart: |                              |              |              |                                   |              | RStart: 0.000000E+00 |              |
|------------------------------------------------|------------------------------|--------------|--------------|-----------------------------------|--------------|----------------------|--------------|
|                                                | 0.000000E+00<br>ZEnd:<br>R.  |              |              | REnd: 4.500000E+00<br>NReg PhiAmp |              |                      |              |
| Ζ                                              |                              |              |              |                                   |              |                      | EMagAmp      |
|                                                | 0.000000E+00                 |              | 0.000000E+00 | 4                                 |              | 3.000000E+01         | 2.389392E-10 |
|                                                | 0.000000E+00                 | 4.500000E-02 |              | 4                                 |              | 3.000000E+01         | 7.393841E-12 |
|                                                | 0.000000E+00                 |              | 9.000000E-02 | 4                                 |              | 3.000000E+01         | 3.663754E-11 |
|                                                | 0.000000E+00                 |              | 1.350000E-01 | 4                                 |              | 3.000000E+01         | 4.188172E-12 |
|                                                | 0.000000E+00<br>1.800000E-01 |              |              | 4                                 |              | 3.000000E+01         | 2.190631E-11 |
|                                                | 0.000000E+00                 |              | 2.250000E-01 | $\mathbf{2}$                      |              | 2.944008E+01         | 2.188973E+03 |
|                                                | 0.000000E+00                 |              | 2.700000E-01 | $\overline{2}$                    |              | 2.857399E+01         | 1.828379E+03 |
|                                                |                              |              |              |                                   |              |                      |              |
|                                                |                              |              |              |                                   |              |                      |              |
|                                                | JcMagAmp                     |              | JdMagAmp     |                                   | PDensAvg     |                      | EpsiR        |
|                                                | 0.000000E+00                 |              | 6.646391E-15 |                                   |              | 0.000000E+00         | 1.000000E+00 |
|                                                | 0.000000E+00                 |              | 2.056689E-16 |                                   |              | 0.000000E+00         | 1.000000E+00 |
|                                                | 0.000000E+00                 |              | 1.019119E-15 |                                   |              | 0.000000E+00         | 1.000000E+00 |
|                                                | 0.000000E+00                 |              | 1.164992E-16 |                                   |              | 0.000000E+00         | 1.000000E+00 |
|                                                | 0.000000E+00                 |              | 6.093512E-16 |                                   |              | 0.000000E+00         | 1.000000E+00 |
|                                                | 2.626768E+03<br>1.217780E+02 |              |              |                                   | 3.180942E+06 | 2.000000E+03         |              |
|                                                | 2.194055E+03<br>1.017173E+02 |              |              |                                   | 2.024840E+06 | 2.000000E+03         |              |
|                                                |                              |              |              |                                   |              |                      |              |
|                                                |                              |              |              |                                   |              |                      |              |
|                                                | Sigma                        |              | Pot00Deg     |                                   | Pot90Deg     |                      |              |
|                                                | 0.000000E+00                 |              | 3.000000E+01 |                                   |              | 0.000000E+00         |              |
|                                                | 0.000000E+00                 |              | 3.000000E+01 |                                   |              | 0.000000E+00         |              |
|                                                | 0.000000E+00                 |              | 3.000000E+01 |                                   |              | 0.000000E+00         |              |
|                                                | 0.000000E+00                 |              | 3.000000E+01 |                                   |              | 0.000000E+00         |              |
|                                                | 0.000000E+00                 |              | 3.000000E+01 |                                   |              | 0.000000E+00         |              |
|                                                | 1.200000E+00                 |              | 2.943976E+01 |                                   |              | 1.378058E-01         |              |
|                                                | 1.200000E+00                 |              | 2.857183E+01 |                                   |              | 3.512921E-01         |              |
|                                                | $\cdots$                     |              |              |                                   |              |                      |              |

<span id="page-18-0"></span>Table 4: Portion of the data created by CONDLAYER.SCR.

# <span id="page-19-2"></span><span id="page-19-1"></span><span id="page-19-0"></span>3 RFE2 solution reference

## 3.1 RFE2 script format

You can create a control script for **RFE2** interactively using the interactive dialog described in Sect. [2.2](#page-12-0) or by writing the commands directly with a text editor. You can easily alter any script with an editor. This chapter gives a detailed description of the syntax and functions of script commands. Section [3.2](#page-20-0) covers commands that control program operation. These commands are created by the entries in the *Control parameters* section of the dialog (Fig. [6\)](#page-13-0). Section [3.3](#page-21-0) reviews commands to set simple material properties. These commands are created by entries in the Region properties grid of the dialog. The remaining sections describe advanced capabilities of RFE2 as well as program operation and output file format.

The RFE2 script is a text file composed of data lines that contain commands and parameters. You can construct a script using the *Setup* dialog in **RFE2**. You can also write and modify scripts with an editor. Direct script editing is required for some advanced **RFE2** capabilities.

The script must end with the *EndFile* command. The entries on a line may be separated by the standard delimiters introduced in the Mesh manual:

- Space  $[$ ' $]$
- $\bullet$  Comma [',']
- Tab
- $\bullet$  Colon [':']
- Left parenthesis  $[{}^{\prime}$  ( ${}^{\prime}]$
- Right parenthesis [')']
- Equal sign  $['=']$

Any number of delimiters may be used in a line. Blank lines and comment lines are ignored. Comment lines begin with an asterisk (\*). RFE2 accepts commands in any order. The following example illustrates a complete script:

```
* File CYLPROBE.RIN
GEOMETRY = Cylin
DUNIT = 100
* Region 1: Solution volume: EpsiR = 1.0, Sigma = 0.0
MATERIAL(1) = 1.0 0.0* Region 2: Dielectric sheath: EpsiR = 7.8, Sigma = 0.0023
EPSI(2) = 7.8 0.0023
* Region 3: Probe
POTENTIAL(3) = 1.0 90.0* Region 4: Chamber wall
POTENTIAL(4) = 0.0 90.0ENDFILE
```
There are two classes of commands: program control and region properties. A control command contains a keyword and a value. Region commands set the physical properties associated with elements and nodes. They have the format:

Keyword RegNo Value

Here, the integer RegNo is the region number defined in the Mesh input file. The string Keyword specifies the physical property. The value may be one or more numbers. As an example, the command

#### POTENTIAL 2 -5500.0 45.0

sets nodes with region number 2 to a fixed potential with amplitude  $-5.5 \text{ kV}$  and phase  $45.0^{\circ}$ . (Note: For back-compatibility, RFE2 recognizes command formats from Version 1.0 through 5.0 where control commands start with the keyword Set and region commands start with Region.)

# <span id="page-20-0"></span>3.2 Program control commands

In the following sections, commands are written symbolically and as they might appear in the RFE2 script:

# MESH MPrefix MESH SparkGap

Specify the Mesh output file that defines the geometry of the simulation. The file must have a name of the form MPrefix.MOU and be available in the working directory. If this command does not appear in a script with the name **EPrefix.RIN**, then **RFE2** will seek the default mesh file EPrefix.MOU.

# DUNIT DUnit  $DUNIT = 1.0E4$

You can use any convenient distance units in Mesh. This command defines a factor to convert coordinates supplied by Mesh to the standard distance units of meters used in RFE2. The

<span id="page-21-1"></span>quantity DUnit equals the number of Mesh units per meter. For example, if the Mesh dimensions are entered in microns, set  $DUnit = 1.0 \times 10^6$ . The default value is 1.00. (Note. Spatial quantities recorded in the output file FPrefex.ROU are always in meters. In an analysis session with RFE2, spatial quantities in graphs and listing files are scaled to the Mesh units. For example, if the **Mesh** dimensions are in cm and  $DUnit = 100.0$ , the spatial quantities in plots will be in cm.)

# GEOMETRY [Rect, Cylin]  $GEOMETRY = C$ ylin

RFE2 handles problems in rectangular or cylindrical geometries. Rectangular systems have variations in x and y with infinite length in z. Cylindrical systems have variations in r and z with azimuthal symmetry. The parameter options are *Rect* and *Cylin*. In cylindrical solutions the program takes the z axis along the **Mesh** x direction and the r axis along y. In this case the program issues an error message if any node has a  $\gamma$  coordinate less than 0.0.

### FREQ Freq  $FREQ = 3.45E6$

Specify the frequency (in Hz) for voltages applied to all electrodes. This command with a non-zero value is required for a solution.

## OMEGA Omega  $OMEGA = 1.96$

This command controls the over-relaxation factor for the iterative matrix solution, a number in the range 0.0 to 2.0. Generally, higher values give faster convergence. Reduce the overrelaxation factor if the solution does not converge. If this command does not appear, the program uses the Chebyshev acceleration method to pick optimal values of the over-relaxation factor.

### MAXCYCLE MaxCycle  $MAXCYCLE = 500$

The maximum number cycles for the iterative matrix solution. The default value is 2500.

# RESTARGET ResTarget  $RESTARGE = 5.0E-6$

RFE2 calculates the relative error in the magnitude of the potential during the iterative matrix solution. The program stops when the error falls below *ResTarget*. Solutions generally have sufficient accuracy for  $ResTarget$  less than about  $1.0 \times 10^{-6}$ . The default value is  $5.0 \times 10^{-8}$ .

# <span id="page-21-0"></span>3.3 Commands for material properties

The following two commands define the properties of dielectric/conductive materials. They can be generated with the Setup dialog in RFE2 or directly with a text editor.

# <span id="page-22-1"></span>POTENTIAL RegNo Pot [Phase]  $POTENTIAL(3) = 10.18$  $POTENTIAL(5) = 3500.0 45.0$

The keyword Potential designates that the potential of the region nodes has fixed amplitude and phase and will not change during the matrix relaxation. The command sets the amplitude of the potential in volts and the phase in degrees. The program uses a value 0.0° if the phase is omitted.

# MATERIAL RegNo EpsiR [Sigma]  $MATERIAL(5) = 1.0$  $MATERIAL(3) = 5.8 3.56$

Set the properties of a dielectric/conductive material. Enter the relative dielectric constant  $(\epsilon_r = \epsilon/\epsilon_0)$  and the conductivity  $\sigma$  in S/m. The default is  $\sigma = 0.0$  if the conductivity value is omitted.

# <span id="page-22-0"></span>3.4 Running RFE2

RFE2 can run as an interactive program in a window or as a background task. To run the program from the Command Prompt, use a command of the form:

[ProgPath\]RFE2 [DataPath\]FPrefix <ENTER>

where the file FPrefix.RIN and the appropriate Mesh output file are available in the data directory. With this capability, you set up extended autonomous RFE2 runs using a DOS batch file or a Python script.

The remainder of this section discusses commands in the main menu when RFE2 runs in the interactive mode. The program enters this mode when launched from TC or run with no input file prefix. The following commands appear in the File popup menu:

# EDIT SCRIPT (RIN) EDIT LISTING (RLS) EDIT FILE

These commands call the internal editor to inspect or to modify  $RFE2$  input and output files. Choosing a file from an alternate directory does not change the working directory. The Edit script  $(RIN)$  command shows a list of all files with names of the form FPREFIX.RIN while Edit *listing*  $(RLS)$  *displays files with names FPREFIX.RLS.* 

## RUN ANALYSIS SCRIPT

An analysis script allows you to perform complex or repetitive analyses on a set of similar solutions. This command displays a dialog listing files with the suffix SCR. Pick a file and click OK. The script can load data files, open and close data records, and perform any of the quantitative analysis functions described in this chapter. The script command language is described in Sect. [4.7.](#page-37-0) Note that the analysis script must be in the same directory as the data files.

## <span id="page-23-1"></span>**SETUP**

The function of this command is to create an **RFE2** script to control an electrostatic solution. The program first prompts for a **Mesh** output file to define the system geometry. The prefix of the file will be used as the argument of the Mesh script command. The program then displays the dialog shown in Fig. [6.](#page-13-0) The number of regions in the dialog is determined by the Mesh file. The functions of the control parameters in the upper box are described in Sect. [3.2.](#page-20-0) You can enter basic physical properties of regions in the grid box (see Sect. [3.3\)](#page-21-0).

The Solve popup menu includes the following two commands.

#### RUN

Pick an input file (such as FPrefix.RIN) to start a solution. The working directory is changed if you pick a file from an alternate directory. The run begins if the file FPrefix.MOU or the file specified in the Mesh command is present. During the solution, the screen color is blue and the progress is shown in the status bar.

#### **STOP**

This command terminates RFE2 and saves the current state of the relaxation solution. For example, you may want to stop a relaxation solution at a moderate value of convergence to check whether the problem has been correctly defined.

#### SOLUTION DISPLAY

When *solution display* is active, **RFE2** plots lines of the amplitude of the complex potential during the matrix inversion to show solution convergence. The number of relaxation steps per plot is initially small and increases as the solution nears its final state. This feature is useful to verify convergence or to identify problem areas. (Note that the plot operations increase the run time.)

#### ANALYZE

Pick a file of the type FPrefix.ROU and call up the analysis menu for plotting and numerical analysis.

#### RFE2 MANUAL

Display this manual in your default PDF display sofware. The file rfe2.pdf must be available in the same directory as rfe2.exe.

# <span id="page-23-0"></span>3.5 Format of the RFE2 output file

The RFE2 output file FPrefix.ROU is in text format. The file has three sections:

- Header with general information on the run
- Node and element information

• Region information

The header section consists of a title line and 10 data lines:

```
--- Run parameters ---
XMin: -6.00000000E-02
XMax: 6.00000000E-02
KMax: 121
YMin: -5.00000000E-02
YMax: 7.00000000E-02
LMax: 121
DUnit: 1.00000000E+02
NReg: 6
ICylin: 0
Freq: 1.00000000E+07
```
 $---$  Nodes  $---$ 

Lines 2 and 3 list  $x_{min}$  and  $x_{max}$ , the limits along horizontal axis (x or z) of the solution volume. Dimensions are given in meters. The quantity  $k_{max}$  in Line 4 is the number of nodes along the horizontal direction. Lines 5-7 describe the vertical axis  $(y \text{ or } r)$ . Line 8 contains the quantity  $DUnit$ , the conversion factor from dimensions used in **Mesh** to meters. Line 9 gives the number of regions in the solution, while Line 10 specifies the symmetry (0: planar, 1: cylindrical). Line 11 gives the RF frequency in Hz.

The node section consists of 4 title lines and  $k_{max} \times l_{max}$  data lines, one for each node of the solution space.

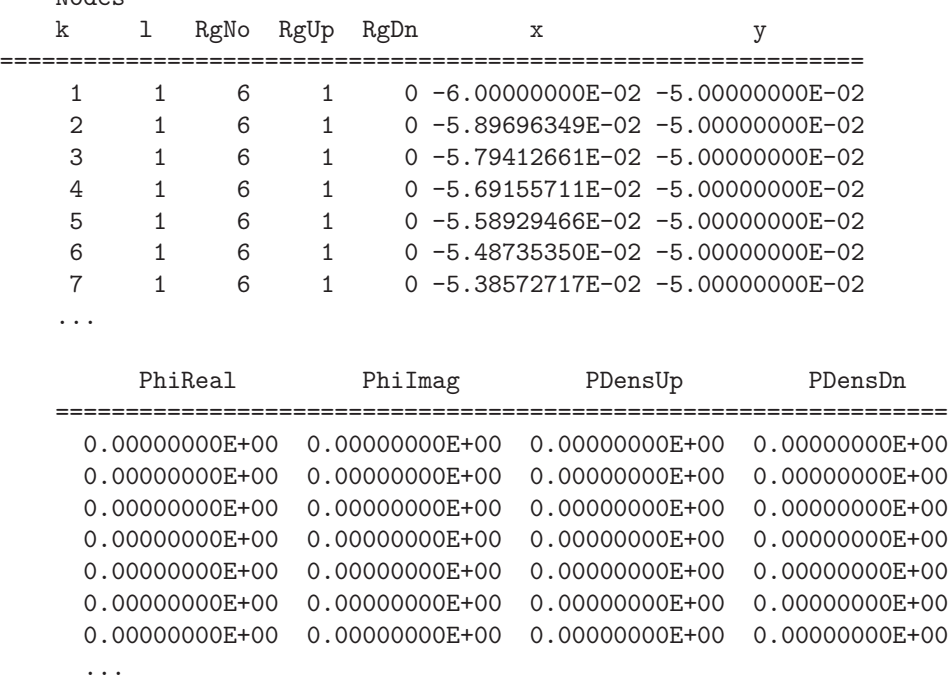

Each data line contains the following quantities:

• The indices of the node  $(K,L)$ 

- The region number of the node  $(RgNo)$  and region numbers for two associated elements  $(RgUp \text{ and } RgDn)$ . The upper element lies above the line between nodes  $(K, L)$  and  $(K+1,L)$  and the lower element lies below the line.
- The coordinates of the node in meters,  $(x,y)$  or  $(z,r)$ .
- The real and imaginary parts of the quasi-static potential  $\phi$  at the node in volts.
- The time-averaged resistive power density in the upper and lower elements at the node in  $W/m^3$ .

The region section consists of four title lines following by NReg data lines, one for each region.

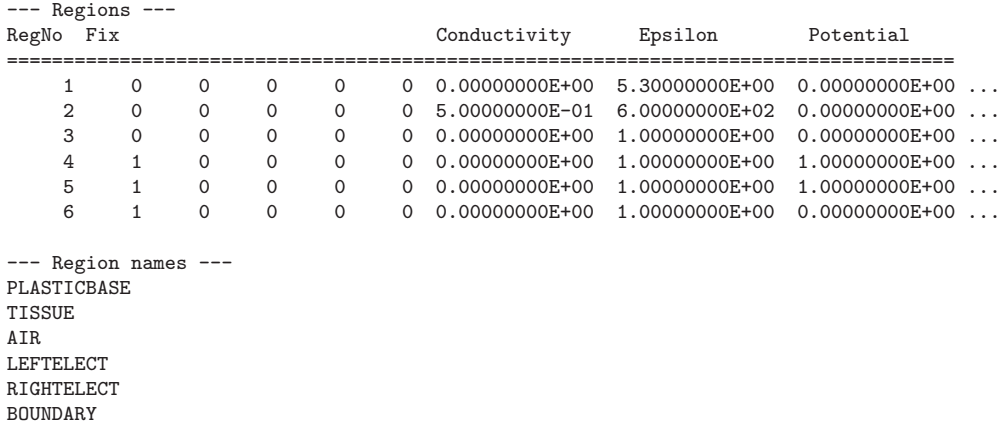

A one in the second column designates a fixed-potential region (electrode).

# <span id="page-26-2"></span><span id="page-26-0"></span>4 TriComp analysis functions

To create plots and to perform numerical calculations, click the Analyze command in the main menu and choose a solution file. The Analysis menu contains the following main entries: File, Plots, Analysis, Scans, Export and Return. The commands of the Export menu (which generate hardcopy output and plot files) are similar to those in **Mesh**. The Return command restores the main menu where you can run additional solutions. This chapter gives a general description of post-processing capabilities for all TriComp programs. The following chapter covers specific plot quantities and analysis capabilities of EStat.

# <span id="page-26-1"></span>4.1 File menu commands

## LOAD SOLUTION FILE

Read a different solution file for analysis without returning to the main menu. Pick a new file in the dialog. Changing the directory in the dialog changes the program working directory.

# LOAD CONFIGURATION FILE

A configuration file is a text file of information that controls operation in the Analysis menu. The file defines quantities for plots, interpolations, volume integrals and surface integrals. The program loads a default configuration the first time you run it. This file contains a broad spectrum of useful quantities for the solution type. Some programs may automatically switch between two default configurations, depending on the solution type  $(e, q, \phi)$  dielectric or conductive solutions in **EStat**). The default quantities are sufficient for most applications. Use this command if you want to load a specialized configuration or one that you have prepared. Chapter [6](#page-45-0) gives detailed information on the format of configuration files and how to prepare them.

## LOAD FROM SERIES

Initial-value programs like **TDiff** may produce several solutions files in a run at different simulation times. Use this command to load other files in a series of solutions. The program displays the dialog of Fig. [10](#page-27-0) which lists the full set of output files created by the run along with the simulation times. Pick the desired file and click  $OK$  to load the solution. Note that this command does not appear in the menus of boundary-value programs like **EStat**.

## OPEN DATA RECORD

Commands such as Point calculation and Line scan generate quantitative information. You can automatically record the data generated during an analysis session by opening a data file. Pick a file in the dialog or accept the default. The text-format data file will be stored in the working directory. You can use an editor to view the file or to extract information to send to mathematical analysis programs or spreadsheets. The suggested suffix for data records is DAT.

<span id="page-27-1"></span>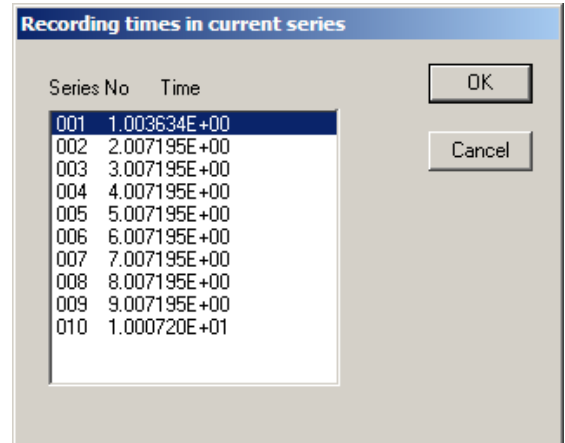

<span id="page-27-0"></span>Figure 10: Dialog to pick a solution in a series generated by an initial-value program.

# CLOSE DATA RECORD

Close the current data file. Use this command if you want to start a new file. You must close the data file before opening it with the internal editor.

## RUN SCRIPT

A analysis script allows you to perform complex or repetitive calculations on a set of similar solutions. This command displays a dialog listing files with the suffix SCR. Pick a file and click OK. The script can load data files, open and close data records, and perform any of the quantitative analysis functions described in this chapter. The script command language is described in Sect. [4.7.](#page-37-0) Note that the analysis script must be in the same directory as the data files.

## CREATE SCRIPT

Use this command to create an analysis script with the internal text editor. Supply a file prefix  $SPrefix$  in the dialog – the resulting script will be saved with the name  $SPrefix.SCR$ . The program opens the file in the editor and writes a reference list of allowed commands. The list follows the EndFile command and will be ignored by the script parser. Enter commands above the EndFile command.

#### EDIT FILES

Use this command to view or to modify an existing file with the internal program editor. Use the dialog to choose a text file. Changing directories in the dialog does not change the working directory of the program. You must exit the editor to resume normal operation of the program.

#### EXIT

Exit the program.

# <span id="page-28-1"></span><span id="page-28-0"></span>4.2 Plot menu commands

Spatial plots show variations of quantities over the two-dimensional space of the simulation. The following plot types are available:

- Mesh. Element facets of the computational mesh.
- Region. Computational mesh with elements color-coded by region number.
- Filled contour. Discrete bands of color coded according to values of the current plot quantity.
- Contour lines. Lines that follow constant values of the current plot quantity.
- Element. Elements of the solution space color-coded by values of the current plot quantity.
- Surface. A three-dimensional plot representing the current quantity as height over a region in the x-y or  $z$ -r plane. The spatial limits of the plot correspond to the current view window for Mesh, Region, Filled contour, Contour or Element plots.

The Settings popup menu contains the following commands.

## PLOT TYPE

Change the plot type.

## PLOT QUANTITY

A dialog shows a list of the available quantities defined in the INTERPOLATION section of the current configuration file.

#### PLOT LIMITS

In the default Autoscale mode the program picks limits in Filled contour, Contour lines, Element and *Surface* plots that span the full range of the current quantity. With this command you can set specific limits. In the dialog uncheck the Autoscale box and supply minimum and maximum values. Note that the program does not check the consistency of the values. Check the box to return to Autoscale mode.

## TOGGLE GRID DISPLAY

Use this command to activate or to suppress the display of grid lines in Mesh, Region, Contour lines, Filled contour and Element plots. Grid lines corresponding to the axes  $(x = 0.0 \text{ or }$  $y = 0.0$  are plotted as solid lines.

#### GRID CONTROL

This command displays the dialog of Fig. [11](#page-29-0) to set properties of the grid. In the default Autoscale mode, the program automatically chooses intervals and positions so that lines occur at convenient values of x or y (for example, 0.01 rather than 0.01153). The grid intervals change as the view is zoomed. To set the grids manually, uncheck the Autoscale box and enter values for the intervals in  $x$  and  $y$ .

<span id="page-29-1"></span>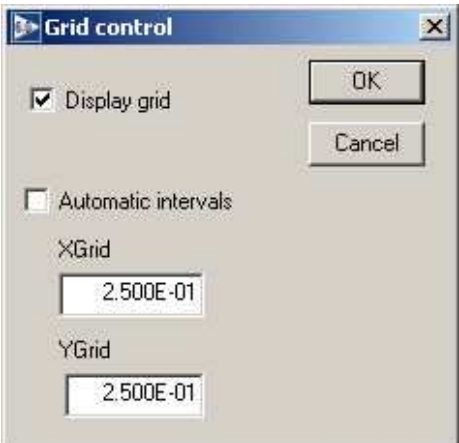

<span id="page-29-0"></span>Figure 11: Grid control dialog

## MOUSE/KEYBOARD

By default the program uses mouse entry of coordinates for commands like Line scan and Zoom. This command toggles between mouse and keyboard input. Enter keyboard coordinates in the distance units used in **Mesh**. In other words, if the solution program has  $DUnit = 1.0 \times 10^6$ , then enter dimensions in microns. You can temporarily switch to keyboard entry when entering coordinates with the mouse by pressing the F1 key.

## TOGGLE SNAP MODE

When snap mode is active, the mouse returns the coordinate values closest to an integer multiple of the quantity DSnap. In other words, if  $DSnap = 0.5$  and the mouse position is (5.4331, -2.6253), the returned coordinates are (5.500, -2.500). Exercise caution when using commands like *Point calculation*. If snap mode is active, the calculation is performed at the snap point rather than the current location of the mouse cursor. You can also toggle the snap mode by pressing the F2 key during coordinate entry.

## SNAP DISTANCE

Set the distance scale *DSnap* for the mouse snap mode.

# TOGGLE ELEMENT OUTLINE

This command determines whether element facets are displayed.

# TOGGLE FIXED POINT DISPLAY

In the default mode, the programs generate contour line, filled contour and element plots from element information. Therefore, isolated nodes (representing structures like fixed-potential grids or sheets) do not appear. In response to this command, the program plots circles at fixed-potential nodes that are surrounded by material elements.

## CONTOUR STYLE

This command is active only when the current plot type is Contour lines. There are four

<span id="page-30-1"></span>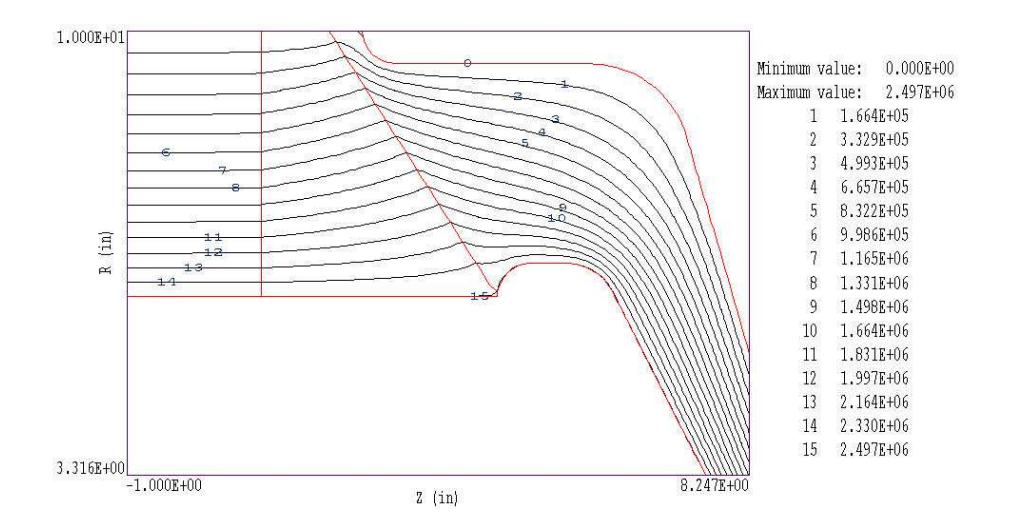

<span id="page-30-0"></span>Figure 12: Monochrome contour plot with labels

choices: monochrome, monochrome with labels, colored and colored with labels. In the colored mode, the lines are color-coded according to the value of the plotted quantity. A legend is included in the information window to the right of the plot. In the labeled modes, contour lines are numbered according to their values (Fig. [12\)](#page-30-0). Overlapping labels on closely-spaced lines may look better in a zoomed view.

#### NUMBER OF CONTOURS

Change the number of plotted contour lines. This command is active only when the current plot type is Filled contour or Contour lines.

#### TOGGLE NUMBER FORMAT

The program automatically chooses real-number notation for axis labels when the range of dimensions is close to unity. Use this command to switch to scientific notation.

The following commands (described in the **Mesh** manual), change the view limits in *Mesh*, Region, Filled contour, Contour line and Element plots. The current view limits of the twodimensional plots are used when creating three-dimensional Surface plots.

ZOOM WINDOW ZOOM IN EXPAND VIEW GLOBAL VIEW PAN

The following commands control the appearance of *Surface* plots. The commands are active only when a Surface plot is displayed.

#### ROTATE 3D IMAGE

Rotate the *Surface* plot by  $90^{\circ}$  in the spatial plane.

#### <span id="page-31-1"></span>VIEW ANGLE 3D

Set the elevation angle for the view point.

#### SET GRID 3D

Change the resolution of the surface plot. To create a Surface plot, a quantity is mapped to a rectangular grid with dimensions  $N_x \times N_y$ . The numbers also determine the total number of grid lines in the *Surface* plot. The default values are  $N_x = N_y = 75$ .

### <span id="page-31-0"></span>4.3 Saving and loading views

The creation of plots for presentations may involve some effort. With the following two commands, you can save all the current view parameters and immediately restore the plot.

#### SAVE NAMED VIEW

Save the view parameters for the current plot. Quantities such as the zoom limits, plotted quantity and plot type (spatial or scan) are saved. The information is stored in a text file in the current directory with a name of the form FPREFIX.FPV.

#### LOAD NAMED VIEW

Load a view file and refresh either a spatial or scan plot.

The file contains the complete set of plot parameters. This excerpt illustrates the format:

```
Program: TriComp
PlotStyle: Spatial
Outline: ON
Grid: ON
Scientific: OFF
FixedPoint: OFF
Vectors: OFF
XGMin: -1.000000E+00
XGMax: 1.000000E+01
YGMin: 0.000000E+00
YGMax: 1.000000E+01
PlotType: Elem
NPQuant: 1
...
```
If a specific solution file is loaded, the plot will be restored exactly. The saved view feature has two useful features if a different mesh is loaded:

- Dynamic adaptation to different solutions.
- Option for user control of the view parameter set.

<span id="page-32-1"></span>Regarding the first feature, there are situations where you want to create consistent views of a set of solutions with different geometries, maintaining a similar appearance. Some plot properties (like the plot type or quantity) are applicable to any solution, but others (like zoom limits) depend on the geometry. The program checks each plot parameter for validity. If a parameter is outside the allowed range for the currently-loaded solution, the program computes an alternative. The goal is to preserve as many features of the view as possible.

You can modify view files with an editor. The order of entries is not rigid. On input, the programs use a free-form parser. If a parameter is missing, the program simply makes no change from the value current in the program. The implication is that you can modify a saved view to include only elements essential to your application.

# <span id="page-32-0"></span>4.4 Analysis menu commands

The commands in the *Analysis* popup menu generate numerical data. Most of the functions require coordinate input from the user, usually through the mouse. Therefore, the analysis menu is active only when a Mesh, Region, Contour, Element or Vector plot is displayed.

### POINT CALCULATION

Click on the command and move the mouse cursor to a position inside the solution volume. Current coordinates are displayed at the bottom of the screen. Press  $F2$  if snap mode is active and you want to specify an intermediate point. Press F1 to type in the coordinates. The program writes a subset of quantities to the information area below the plot. If a data file is open, the program also records complete information on all quantities defined in the Interpolation section of the configuration file.

#### LINE SCAN

After clicking on the command, supply two points with the mouse or keyboard to define a scan line. The snap mode is useful in this application (for example, you may want a scan to extend from 0.000 to 5.000 rather than 0.067 to 4.985.) The program computes a series of values of field quantities at equal intervals along the line. The program makes a screen plot of the currently-selected quantity versus distance along the scan and activates the commands in the Scan plot menu (Sect[.4.5\)](#page-35-0). The information is recorded if a data file is open. The default is to include all computed quantities. Use the Set recorded quantities command to limit the information.

## VOLUME INTEGRALS

Determine volume integrals of quantities defined in the VOLUME section of the configuration file and record the results. The program will prompt if a data file is not currently open. The program first records the global and regional volumes (or areas for planar solutions) and then integrals of defined quantities organized by region.

#### SURFACE INTEGRALS

Calculate surface integrals of quantities defined in the SURFACE section of the configuration

<span id="page-33-1"></span>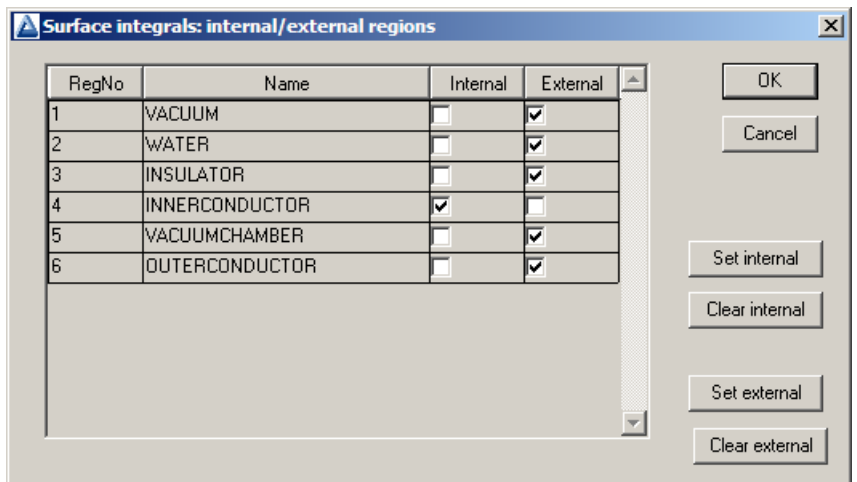

<span id="page-33-0"></span>Figure 13: Surface integral dialog

file over region boundaries. In response to the command, the program displays the dialog of Fig. [13.](#page-33-0) Pick one or more regions as internal regions and bounding regions as external. The program computes the integral over the surfaces of the internal region(s) in contact with the external regions.

## LINE INTEGRALS

Take integrals of vector quantities specified in the SURFACE section of the current configuration file over a line in the solution volume. Specify the line with the mouse or keyboard as in the Line scan command. The program reports both parallel and normal integrals in the data file (i.e., the vector quantity is taken both parallel and normal to the differential line segments).

#### MATRIX FILE

The program can write matrix files of field values to help you create your own analysis routines. Although information is available in the output file of the solution program, it may be difficult to deal with the conformal triangular mesh. The Matrix file command uses the interpolation capabilities of the program to create a text data file of field quantities on a rectangular grid in x-y or z-r. The command displays the dialog of Fig. [14.](#page-34-0) Here you can set the matrix file name, the dimensions of the box and the number of intervals along x and y (or z and r). The program creates the file in the current directory. The default is to include all computed quantities. Use the Set recorded quantities command to limit the information.

The Analysis settings popup menu contains the following entries.

#### INTERPOLATION METHOD

The default interpolation method for plots and analysis commands such as Point calculation and Line scan is a second-order least-squares fit with a selective choice of data points. For example, only points on the side of a material boundary that contains the target point are included to give the correct field discontinuity. The least-squares fit may fail in very small

<span id="page-34-1"></span>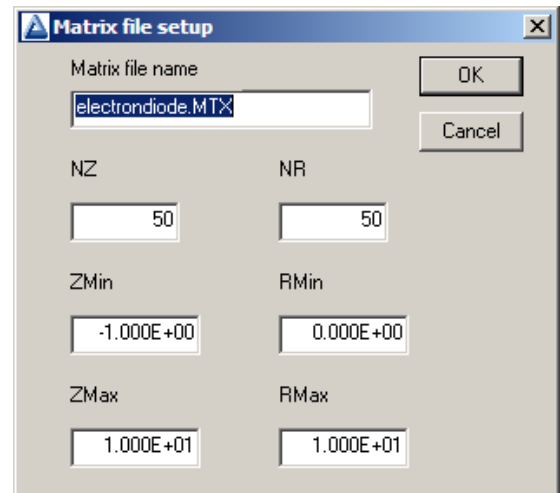

<span id="page-34-0"></span>Figure 14: Dialog to generate a matrix file.

regions or enclosed areas if the program cannot identify enough data points. In this case, toggle to the linear mode. Here, field values are determined by a first order fit in the element that contains the target point. The status bar reports the current interpolation type.

## SCAN PLOT QUANTITY

With this command you can choose the quantity to display in the screen plots of line scans. Pick the quantity from the list box and click *OK*. All quantities defined in the **INTERPOLATION** section of the current configuration file are available. This setting has no effect on the data file records which may include all field quantities.

#### NUMBER OF SCAN POINTS

This command sets the number of line scan points in plots and data file records. The default is 50 and the maximum number is 500.

#### SET RECORDED QUANTITIES

The default for data records of line scans and matrix files is to include all quantities defined in the INTERPOLATION section of the current configuration file. This state may result in large files with unnecessary information. Use this command to set the quantities that will be included. In the dialog of Fig. [15,](#page-35-2) activate the check box to include a quantity. There are a few rules:

- Quantity selection is available when the program runs interactively in a window. It does not apply when the program is run in the background. In this case, you can limit recorded quantities by editing the INTERPOLATION section of a custom configuration file.
- In the interactive mode, quantity selection applies to direct calls to the Line scan or Matrix file commands and indirect calls from an analysis script.
- All quantities are active when the program starts.
- The state of active quantities is preserved when a new data file is loaded.

<span id="page-35-3"></span>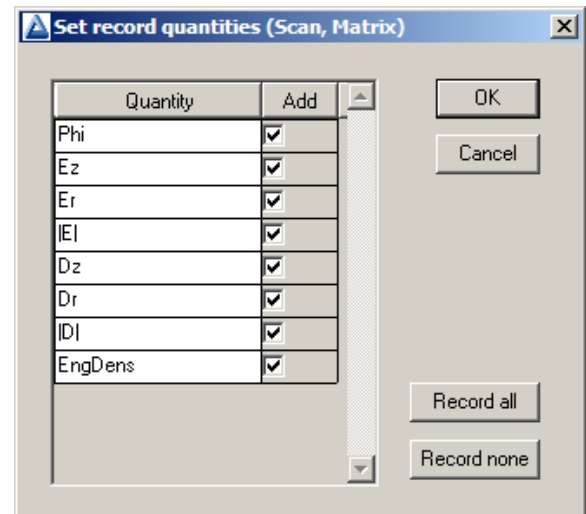

<span id="page-35-2"></span>Figure 15: Dialog to set quantities recorded in response to the *Line scan* and *Matrix commands*.

# <span id="page-35-0"></span>4.5 Scan plot menu

The commands of the *Scan* menu become active following the *Line scan* command.

## OSCILLOSCOPE MODE

In the oscilloscope mode, a scan plot assumes characteristics of a digital oscilloscope (Fig. [16\)](#page-36-0). The program superimposes a cross-hair pattern on the graph. Plot values at the intersection are displayed in the information window. Move the marker along the plot by moving the mouse. If you click the left mouse button at a point, the program displays the plot values along with the numerical derivative and integral of the curve. The definite integral is taken from the left-hand side of the plot to the current point. Values are displayed on the screen and written to the data file if open. Press the right mouse button to exit the oscilloscope mode.

## TOGGLE SCAN SYMBOLS

The setting determines whether plot symbols are added to the scan plot showing calculated points.

## TOGGLE GRID

The setting determines whether grid lines are added to the screen and hardcopy scan plots.

#### CLOSE SCAN PLOT

Close the scan plot plot and return to the Analysis menu.

## <span id="page-35-1"></span>4.6 Vector tools

The analysis menu includes useful tools to display directional quantities in the VECTOR section of the current configuration file. Figure [17](#page-36-1) shows the corresponding entries on the toolbar.

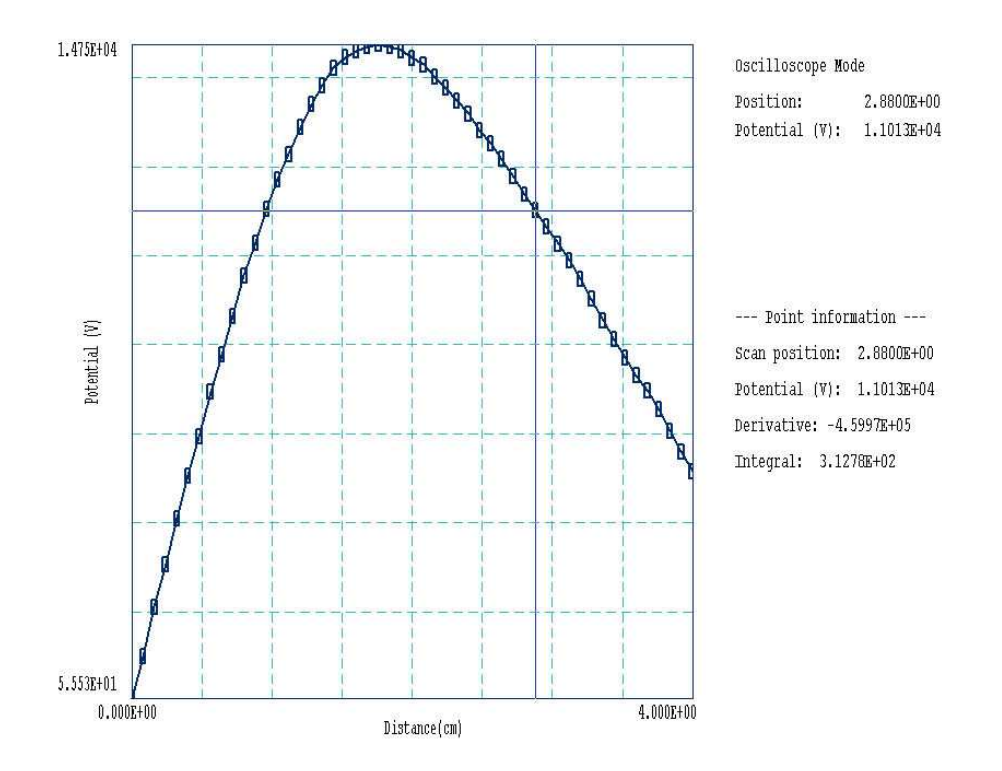

<span id="page-36-0"></span>Figure 16: Scan plot in the oscilloscope mode

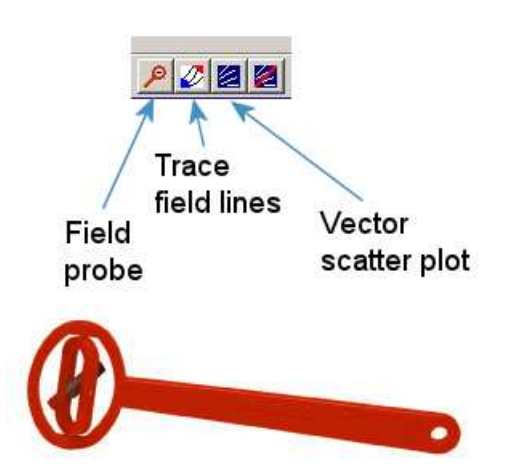

<span id="page-36-1"></span>Figure 17: Tools to display vector information in the slice plot menu.

### <span id="page-37-1"></span>PROBE

This feature was inspired by the familiar Magnaprobe illustrated in Fig. [17.](#page-36-1) When you click on the tool and move the mouse cursor into the plot area, it changes to a semi-transparent probe that rotates about a pivot point to show the local direction of the vector quantity. The status bar shows the coordinates and the magnitude of the quantity.

### FIELD LINES AT POINTS

Use this command to add lines of the vector quantity to any two-dimensional plot. The program enters coordinate mode when you click the command. Move the mouse to a point in the solution volume and click the left button. The program calculates and plots the path of the vector line that passes through the point. You may continue to add any number of lines. Click the right mouse button or press *Esc* to exit coordinate mode.

### VECTOR SCATTER PLOT

Superimpose a uniform distribution of vector arrows pointing in the direction of the vector quantity. Vectors may be added to any of the two-dimensional plot types, including Region.

#### REMOVE VECTORS

Use this command to turn off the vector display. The program removes vector arrows and calculated field lines from the current plot.

#### PICK VECTOR QUANTITY

Choose a quantity defined in the VECTOR section of the current configuration file for display with the vector tools.

# <span id="page-37-0"></span>4.7 Analysis script commands

Scripts to control analysis sessions have a name of the form FPREFIX.SCR. They should be in the same directory as the data files. Scripts are text files that follow the TriComp syntax conventions. The program ignores blank lines and indentations. Data lines use the standard delimiters and comment lines begin with an asterisk  $\vert * \vert$ . Processing ends when the *EndFile* command is encountered.

To run a script, choose the *Run script* command in the *File* menu. The program shows a list of available scripts. Pick a file and click OK. The script operates on the presently-loaded data file or you can load other files from within the script. You may also sequentially open one or more data output files.

The program can perform analyses autonomously under script file control from the command prompt. If the file GTEST.SCR is in the data directory, then use a command of the form:

#### [ProgPath]\ProgName GTEST.SCR <Enter>

In the command prompt mode, the analysis functions of the program may be invoked from batch files, Perl or Python scripts or you own programs. The main application of the command prompt mode is to generate data files and to perform extended analyses under batch file control.

The following commands may appear in a script:

# <span id="page-38-0"></span>INPUT FileName INPUT Switch1.EOU

Close the current data file and load a file for analysis. The parameter is the full name of the data file. You can load several files for sequential analysis.

# OUTPUT FileName OUTPUT SW02.DAT

Close the current data file and open an output file FileName.

## CONFIGURATION [datapath\] FileName  $CONFIGURATION = C:\FieldP\TriComp\ESTAT_FORCE.CFG$

Load a new configuration file to change the analysis characteristics. If a [datapath] is not specified, the configuration file must be available in the working directory. If this command does not appear, the program uses the current configuration or the one in force during the last run.

# SCAN Xs Ys Xe Ye SCAN Zs Rs Ze Re  $SCAN = (0.00, 0.00)$   $(10.00, 0.00)$

Write the results of a line scan between the specified points to the data file. The four real number parameters are the starting and end coordinates in Mesh units.

# **GENSCAN**

Perform any number of calculations along an arbitrary path in space. At each point, write values of quantities defined in the INTERPOLATION section of the configuration file to the data record file. The command must be part of a structure with the following form:

GENSCAN

xp1 yp1 xp2 yp2 ... xpn ypn **END** 

Each data line contains two real numbers separated by spaces to define a point in the solution volume  $(x-y \text{ or } z-r)$ . Enter coordinates in Mesh units.

### <span id="page-39-0"></span>VOLUMEINT [NReg] VOLUMEINT VOLUMEINT 8

Perform a volume integral of quantities defined in the VOLUME section of the configuration file and write the results to the current data file. If a region number does not appear, integrals are taken over all regions in the solution volume. Otherwise, the integral extends over elements with region number  $NReg$ . If quantities in the VOLUME section of the configuration file have units of  $C/m^3$ , then the output quantities will have units of C for cylindrical solutions and  $C/m$  for planar calculations.

# SURFACEINT Reg1 Reg2 ... RegN SURFACEINT 5 7 -9 -12

Perform a surface integral of vector quantities defined in the SURFACE section of the configuration file and write the results to the data file. Positive integer values define the set of Internal regions and negative values define the External regions. With no specification, all regions that are not Internal are taken as External. The integral is taken over the surface facets between any Internal and *External* elements. The command may include any number of regions. The regions in the Internal set may or may not be contiguous. Note that the program does not include facets on the boundary of the solution volume in surface integrals.

## MATRIX FName Nx Ny Xs Ys Xe Ye MATRIX FPrefix Nz Nr Zs Rs Ze Re  $MATRIX = Switch1 (10, 20) (0.00, 0.00, 5.00, 10.00)$

Open a matrix file and record values. The command requires seven parameters: 1) The name of the matrix file (string), 2) the number of intervals along the x or z direction (integer). 3) the number of intervals along the y or r direction (integer),  $4-7$ ) coordinates of the corners of a box in the solution volume (real). The suggested suffix for matrix files is MTX.

# NSCAN NScan

 $NSCAN = 150$ 

Set the number of points in a line scan. The default is 50 and the maximum number is 500.

# INTEPOLATION [LSQ,LINEAR]

 $INTERPOLATION = Linear$ 

Set the interpolation method for subsequent *Point*, *Line scan* and *Matrix* commands. The options are LSQ (least-squares fit) and Linear.

# PLOT FSaveView FOutput Nx Ny PLOT (XAxis3D VIEW001 800 600)

Write a plot file based on data in the currently loaded solution. The string  $FSaveView$  is the prefix of the file FSaveView.FPV, a set of view parameters created with the Save view command (Sect. [4.3\)](#page-31-0). The view file must be available in the working directory. The plot is saved in the working directory. It is in Windows Bitmap format and has the name FOutput.BMP. The

<span id="page-40-0"></span>integers  $N_x$  and  $N_y$  give the width and height of the image in pixels. To optimize compatibility with graphics format converters, pick values that are multiples of 16 (e.g.,  $1024 \times 768$ ).

#### ENDFILE

Terminate execution of the script. You may add descriptive text in any format after this command.

The following is an example of a script to compare field values along the axes of four different solutions and to write the results to the file COMP.DAT.

NSCAN 200 OUTPUT COMP.DAT INPUT SWITCH01.EOU SCAN 0.00 -50.00 0.00 50.00 INPUT SWITCH02.EOU SCAN 0.00 -50.00 0.00 50.00 INPUT SWITCH03.EOU SCAN 0.00 -50.00 0.00 50.00 INPUT SWITCH04.EOU SCAN 0.00 -50.00 0.00 50.00 ENDFILE

<span id="page-41-2"></span>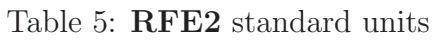

<span id="page-41-3"></span>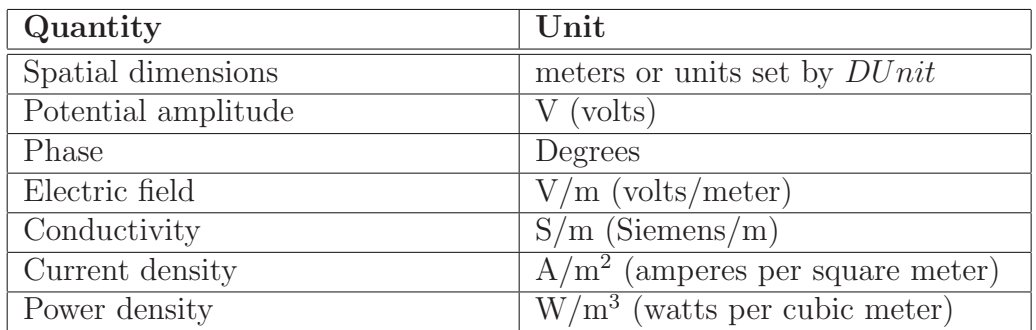

# <span id="page-41-0"></span>5 Standard RFE2 calculated quantities

Table [5](#page-41-2) shows the standard units used for RFE2 analyses. The package includes four standard configuration files for the analysis of complex-number solutions of RF electric fields:

- rfe2 standard.cfg: amplitudes of quantities and instantaneous values at phases of  $0.0^{\circ}$ and 90.0°.
- rfe2 reference.cfg: instantaneous quantities at a specified phase.
- rfe2 phase.cfg: phases and amplitudes of field quantities
- rfe2 complex.cfg: complex number representation of field quantities.

The default rfe2 standard.cfg is loaded the first time you run the program. Thereafter, RFE2 loads the configuration used in the last analysis session. The next section reviews RFE2 variables that may be included in the definition of configuration quantities. Section [5.2](#page-42-0) covers the content of rfe2 standard.cfg while Sect. [5.3](#page-44-0) summarizes the other configurations.

# <span id="page-41-1"></span>5.1 RFE2 variables

RFE2 supplies values of the following field quantities at the present location for use in expressions of the INTERPOLATION, VECTOR, VOLUME and SURFACE sections of the configuration file. Values are calculated using the current interpolation method (least-squares fit or linear).

- &PhiR: the real part of the quasi-static potential in V.
- &PhiI: the imaginary part of the quasi-static potential in V.
- **&ExzR:** the x (planar) or z (cylindrical) component of the real part of the electric field in V/m.
- <span id="page-42-3"></span>• **&ExzI:** the x (planar) or z (cylindrical) component of the imaginary part of the electric field in  $V/m$ .
- &EyrR: the  $\gamma$  (planar) or r (cylindrical) component of the real part of the electric field in V/m.
- **&EyrI**: the y (planar) or r (cylindrical) component of the imaginary part of the electric field in  $V/m$ .
- & EMag: the amplitude of the electric field magnitude in  $V/m$ , equal to

<span id="page-42-2"></span>
$$
||\mathbf{E}|| = \sqrt{E_{xx}^2 + E_{xzi}^2 + E_{yrr}^2 + E_{yri}^2}
$$
\n(20)

• &PDens: the time-averaged resistive power density in  $W/m^3$ .

The following region variables are available for use in expressions. The value corresponds to the region that contains the current location.

- $\Re$ RegSigma: the electrical conductivity in S/m.
- \$RegEpsi: the relative dielectric constant  $\epsilon_r$ .
- \$RegPotAmp: the amplitude of the harmonic voltage of fixed-potential regions (in V).
- \$RegPotPhase: the phase of the harmonic voltage of fixed-potential regions (in radians).

RFE2 records a single run parameter in the solution files. The parameter \$Freq is the RF frequency in Hz.

### <span id="page-42-0"></span>5.2 Standard analysis configuration

The configuration file rfe2\_standard.cfg is shown in Table [6.](#page-43-0) It defines two useful program parameters that may be used in expressions:  $\epsilon_0$  and  $2\pi$ . The solution engine passes one run parameter, the RF frequency. To avoid confusion, we must be careful to distinguish between the magnitude of a complex quantity (peak value during the harmonic variation) and the spatial magnitude of a vector quantity, such as:

<span id="page-42-1"></span>
$$
|\mathbf{E}| = E_x^2 + E_y^2. \tag{21}
$$

We shall use the following notations: 1) a quantity in bold type enclosed between single vertical lines represents a vector magnitude as in Eq. [21,](#page-42-1) 2) a non-vector quantity enclosed between vertical lines represents the amplitude of the harmonic variation and 3) a vector quantity enclosed between double vertical lines is the peak value of the vector magnitude.

The first quantity in the INTERPOLATION section is the amplitude of the potential, the square of the sum of the squares of the real and imaginary parts:

$$
|\phi| = \sqrt{\phi_r^2 + \phi_i^2}.\tag{22}
$$

<span id="page-43-0"></span>Table 6: Contents of the file rfe2\_standard.cfg.

```
PROGPARAM
  $Epsilon0 = 8.854187E-12\frac{1}{2}WoPi = 6.283185
END
RUNPARAM
 $Freq = 0.0END
REALTIMEPARAM
END
INTERPOLATION
* Potential (amplitude)
 PhiAmp = \&PhiR 2 \hat{ } &PhiI 2 \hat{ } + @SQRT
* Electrical field (peak value)
 EMagAmp = &EMag
* Conductive current (peak value)
  JcMagAmp = &EMag $RegSigma *
* Displacement current (peak value)
 JdMagAmp = &EMag $RegEpsi * $Epsi0 * $Freq * $TwoPi *
* Time-averaged power density
 PDensAvg = &PDens
* Material properties
 EpsiR = $RegEpsi
  Sigma = $RegSigma
* Potential at 0 degrees phase
 Pot00Deg = &PhiR
* Potential at 90 degrees phase
 Pot90Deg = &PhiI @CHS
* Optional quantities
* Amplitude of electrical field components
* ExAmp/EzAmp = &ExzR 2 ^ &ExzI 2 ^ + @SQRT
* EyAmp/ErAmp = &EyrR 2 ^ &EyrI 2 ^ + @SQRT
* Amplitude of conductive current components
* JcxAmp/JczAmp = &ExzR 2 ^ &ExzI 2 ^ + @SQRT $RegSigma *
* JcyAmp/JcrAmp = &EyrR 2 ^ &EyrI 2 ^ + @SQRT $RegSigma *
* Ampltiude of displacement current components
* JdxAmp/JdzAmp = &ExzR 2 ^ &ExzI 2 ^ + @SQRT $Epsi0 * $RegEpsi * $Freq * $TwoPi *
* JdyAmp/JdyAmp = &EyrR 2 ^ &EyrI 2 ^ + @SQRT $Epsi0 * $RegEpsi * $Freq * $TwoPi *
END
VECTOR
  E00Deg = & ExzR; & EyrRE90Deg = &ExzI @CHS;&EyrI @CHS
END
VOLUME
* Amplitude of the field energy (peak value)
 F_{\text{Energy}} = &EMag 2 \hat{\text{}} $Epsi0 * $RegEpsi * 0.50 *
* Time-averaged power dissipation
 Power = &PDens
END
SURFACE
END
ENDFILE
```
<span id="page-44-1"></span>The electric field amplitude, defined by Eq. [20,](#page-42-2) is the amplitude of the field magnitude (square root of the sum of the spatial components). The amplitudes of the conductive and displacement current densities are given by:

$$
||\mathbf{j}_{\mathbf{c}}|| = \sigma ||\mathbf{E}||,\tag{23}
$$

$$
||\mathbf{j_d}|| = 2\pi f \epsilon_r \epsilon_0 ||\mathbf{E}||. \tag{24}
$$

A contour plot of the amplitude of the harmonic potential does show the magnitude and direction of the electric field. Therefore, potential values at two specific phases have been included as INTERPOLATION quantities. They show snapshots of the time varying potential at 0.0<sup>o</sup> and 90.0<sup>o</sup>. Contour plots of these quantities indicate the instantaneous state of the electric field at the two phases. The electric field is normal to the contour lines and has a magnitude inversely proportional to the distance between them.

The magnitude of the harmonic electric field does not carry information on direction. To use vector tools, quantities equal to the instantaneous values of  $\bf{E}$  at 0.0<sup>o</sup> and 90.0<sup>o</sup> have been included in the VECTOR section. The VOLUME section includes the peak electric field energy and the time-averaged resistive power density. Units of the corresponding volume integrals are J/m and W/m in planar solutions and J and W in cylindrical solution.

#### <span id="page-44-0"></span>5.3 Additional configurations

The remaining configurations provide good illustrations of how to manipulate and to display complex-number quantities. You can inspect the text files with an editor. They provide useful templates for building your own expressions. Use rfe2 reference.cfg to show snapshots of the harmonic quantities at a specified reference phase. The configuration file defines the realtime parameter \$Phi0, the reference phase in degrees. The default is 0.0°. You can change the value during an analysis with the reference-phase tool or the command Analysis/Analysis settings/Set reference phase. Table [7](#page-45-2) lists the available quantities.

The file real-phase.cfg illustrates how to display harmonic quantities by amplitude and phase. Use the file to plot or to calculate the amplitude and phase of the potential  $\phi$  and the components of electric field,  $E_x/E_z$  and  $E_y/E_r$ . Finally, the file rfe2\_complex.cfg uses complex-number quantities directly. Table [8](#page-46-0) lists the content. The quantities in the SURFACE section are particularly useful. They may be used to find the real and imaginary parts of the total conductive and displacement current from a region. The units are A/m for planar solutions and A for cylindrical solutions.

<span id="page-45-3"></span>

| <b>Section</b> | Quantity                                            | Units   |
|----------------|-----------------------------------------------------|---------|
| Interpolation  | $\phi$ (electrostatic potential)                    |         |
|                | $E_x$ or $E_z$ (electric field)                     | V/m     |
|                | $E_y$ or $E_r$ (electric field)                     | V/m     |
|                | $ \mathbf{E} $ (electric field magnitude)           | V/m     |
|                | $\epsilon_r$ (relative dielectric constant)         |         |
|                | $\sigma$ (electrical conductivity)                  | S/m     |
|                | $j_{xc}$ or $j_{zc}$ (conductive current density)   | $A/m^2$ |
|                | $j_{yc}$ or $j_{rc}$ (conductive current density)   | $A/m^2$ |
|                | $\mathbf{j}_c$ (conductive current density)         | $A/m^2$ |
|                | $j_{xd}$ or $j_{zd}$ (displacement current density) | $A/m^2$ |
|                | $j_{yd}$ or $j_{rd}$ (displacement current density) | $A/m^2$ |
|                | $j_d$ (displacement current density)                | $A/m^2$ |
| Vector         | $\mathbf E$ (electric field)                        | V/m     |

<span id="page-45-2"></span>Table 7: Reference-phase quantities in rfe2\_reference.cfg.

# <span id="page-45-0"></span>6 Building custom analysis configurations

You can create configuration files to customize analysis operations for your application. You can then switch between configurations for different types of solutions. To build a configuration, copy and rename one of the standard files supplied with the program to act as a template. You can put your new configuration file anywhere, but we suggest you store all configurations in the same directory as the executable programs  $(c:\field p \trightarrow p)$ . Note that the program remembers the last configuration used and attempts to reload it at the next run. This chapter describes the format and function of configuration files and how you can define calculated quantities.

# <span id="page-45-1"></span>6.1 Configuration file structure

An analysis configuration is a text file with a name of the form FPREFIX.CFG. Table [6.1](#page-45-1) shows the contents of estat dielectric.cfg. The file includes seven sections with the following functions:

- PROGPARAM: define fixed numerical parameters to use in the expressions of the INTERPOLATION, VECTOR, VOLUME and SURFACE sections.
- RUNPARAM: numerical parameters passed by the program (such as the RF frequency in REF2 or the dump time in TDiff). Do not change this section. Doing so could cause errors reading solution files.
- REALTIMEPARAM: numerical parameters used in the expressions of the INTERPOLATION, VECTOR, VOLUME and SURFACE. The difference from a PROGPARAM is that these values may

```
PROGPARAM
  $Epsilon0 = 8.854187E-12TwoPi = 6.283185END
RUNPARAM
 $Freq = 0.0END
REALTIMEPARAM
END
INTERPOLATION
* Potential
  PhiReal = &PhiR
 PhiImag = &PhiI
* Electrical field
  EMagReal = &ExzR &ExzR * &EyrR &EyrR * + @SQRT
  EMagImag = &ExzI &ExzI * &EyrI &EyrI * + @SQRT
  ExReal/ExReal = & ExzRExImag/EzImag = &ExzI
  EyReal/ErReal = &EyrR
  EyImag/ErImag = &EyrI
* Conductive current density
  JcMagReal = &ExzR &ExzR * &EyrR &EyrR * + @SQRT $RegSigma *
  JcMagImag = &ExzI &ExzI * &EyrI &EyrI * + @SQRT $RegSigma *
  JcxReal/JczReal = &ExzR $RegSigma *
  JcxImag/JczImag = &ExzI $RegSigma *
  JcyReal/JcrReal = &EyrR $RegSigma *
  JcyImag/JcrImag = &EyrI $RegSigma *
* Displacement current density
  JdMagReal = &ExzI &ExzI * &EyrI &EyrI * + @SQRT $TwoPi * $Freq * $Epsi0 * $RegEpsi *
  JdMagImage = \&ExzR \&ExzR \ast \&EyrR \&EyrR \ast + \&SQRT \&Twopi \ast \&Freq \ast \&Epsi0 \ast \&BregEpsi \astJdxReal/JdzReal = &ExzI $TwoPi * $Freq * $Epsi0 * $RegEpsi *
  JdxImag/JdzImag = &ExzR $TwoPi * $Freq * $Epsi0 * $RegEpsi *
  JdyReal/JdrReal = &EyrI $TwoPi * $Freq * $Epsi0 * $RegEpsi *
  JdyImag/JdrImag = &EyrR $TwoPi * $Freq * $Epsi0 * $RegEpsi *
* Material properties
  EpsiR = \hat{s}RegEpsiSigma =RegSigmaEND
VECTOR
  ERealVect = &ExzR; &EyrREImageVect = \&ExzI; \& EyrIEND
VOLUME
END
CUDENCF* Real and imaginary parts of the conductive current
  IcReal = &ExzR $RegSigma *;&EyrR $RegSigma *
  IcImag = &ExzI $RegSigma *;&EyrI $RegSigma *
* Real and imaginary parts of the displacement current
  IdReal = &ExzI $TwoPi * $Freq * $Epsi0 * $RegEpsi *;&EyrI $TwoPi * $Freq *
        $Epsi0 * $RegEpsi *
  IdImag = &ExzR $TwoPi * $Freq * $Epsi0 * $RegEpsi *;&EyrR $TwoPi * $Freq *
        $Epsi0 * $RegEpsi *
END
```
ENDFILE

```
PROGPARAM
  $Epsi0 = 8.854187E-12
END
RUNPARAM
  \text{\$CondFlag} = 0.0END
REALTIMEPARAM
END
INTERPOLATION
 Phi = &Phi
 Ex/Ez = &ExzEy/Er = &Eyr|E| = \&E\nDx/Dz = $Epsi0 &Exz0 *Dy/Dr = $EpsiO &EyrO *
  |D| = $EpsiO &EMagO *EngDens = &Exz &Exz0 * &Eyr &Eyr0 * + 0.5 * &Epsi0 *
END
VECTOR
 EVect = &Exz; &EyrDVect = &Exz0 $Epsi0 *;&Eyr0 $Epsi0 *
END
VOLUME
 Energy = &Exz &Exz0 * &Exyr &Exy0 * + 0.5 * &Exz0 *
 charge = \&RhoEND
SURFACE
  Charge = &Exz0 $Epsi0 *;&Eyr0 $Epsi0 *
END
ENDFILE
```
be changed by the user while the program is running. An example is the reference phase in RFE2.

- INTERPOLATION: definition of scalar quantities for plots and scans.
- VECTOR: definition of vector quantities for use with the vector tools.
- VOLUME: definition of scalar quantities used for volume integrals.
- SURFACE: definition of vector quantities for surface integrals.

You may define custom quantities for display and analysis in the last four sections. In plotting, run speed is a critical issue. The generation of a single element plot may require over 50,000 interpolations. To ensure fast operation, expressions for calculated quantities in the configuration file are written in reverse Polish notation (RPN). The program parses the function strings once while loading the configuration file and saves them in a coded form. Thereafter, operations are performed at the speed of compiled code. The following section reviews the basics of RPN notation. Section [6.3](#page-49-0) covers parameters and variables that may appear in expressions.

<span id="page-48-3"></span>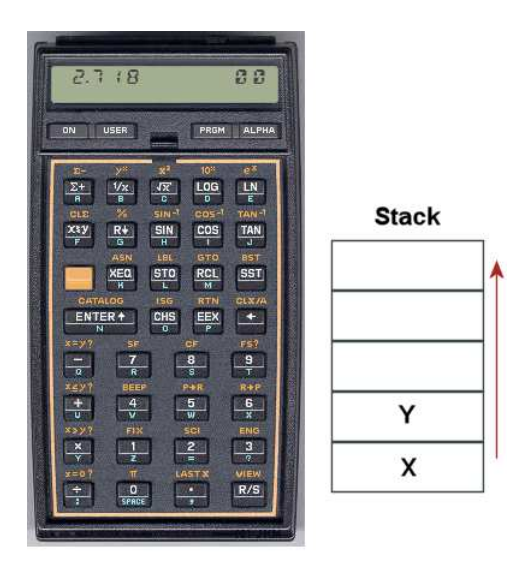

Figure 18:

# <span id="page-48-0"></span>6.2 Introduction to RPN

Consider the expression

<span id="page-48-2"></span><span id="page-48-1"></span>
$$
5.0 \times 4.5^3 + [9.2 + 0.6 \times 0.9^{(2+0.67)}].
$$
 (25)

Equation [25](#page-48-1) could be represented in algebraic notation by the string:

 $5.0 * 4.5^{\circ}3 + (9.2 + 0.6 * 0.9 \text{ }^{\circ} (2 + 0.67))$ 

The rules for parsing such a string are involved, requiring an interpreter with recursive logic. The equation has the following form in RPN:

 $0.9$   $0.67$   $2 +$  ^  $0.6$  \*  $9.2$  + 4.5 3 ^ 5.0 \* +

The string is parsed in strict order from left to right for expressions of any degree of complexity. A calculator with RPN logic uses the stack shown in Fig. [18.](#page-48-2) Numbers are pushed and popped at the bottom. The first two stack registers have the special names  $X$  and  $Y$ . Three simple rules govern the evaluation of RPN expressions:

- If the entry is a number, push it on the stack.
- If the entry is a unary operator (exp,  $\ln$ ,  $\sin$ ,...), apply it to the number in the X register.
- If the entry is a binary operator  $(+,*,\hat{},...)$  combine the numbers in the X and Y registers and move the stack down.

The final result is given by the number remaining in the  $X$  register. By convention, the binary operators act in the following way:

• Addition(+):  $Y + X$ 

| Name          | Operation                | Comments                   |
|---------------|--------------------------|----------------------------|
| @SIN          | sin(X)                   | Angle in radians           |
| <b>@COS</b>   | cos(X)                   | Angle in radians           |
| QTAN          | tan(X)                   | Angle in radians           |
| <b>@ASIN</b>  | $\sin^{-1}(X)$           | Returns angle in radians   |
| <b>@ACOS</b>  | $\cos^{-1}(X)$           | Returns angle in radians   |
| <b>@ATAN</b>  | $tan^{-1}(X)$            | Returns angle in radians   |
| <b>@EXP</b>   | $e^X$                    |                            |
| <b>QLN</b>    | $\ln X$                  |                            |
| @LOG          | $\log_{10}(X)$           |                            |
| <b>@SQRT</b>  | $\sqrt{X}$               |                            |
| <b>@ABS</b>   | X                        |                            |
| <b>@EXCH</b>  | $X \rightleftharpoons Y$ |                            |
| <b>@OVERX</b> | 1/X                      |                            |
| <b>@XSQ</b>   | $X^2$                    |                            |
| <b>@ENTER</b> | $X \Rightarrow X, Y$     | Copy $X$ and push on stack |
| <b>@CHS</b>   | $X = -X$                 |                            |

<span id="page-49-1"></span>Table 10: Unary operators

- Subtraction (-):  $Y X$
- Multiplication  $(*): Y \times X$
- Division  $($ *)*:  $Y/X$
- Exponentiation ( $\hat{ }$ ):  $Y^X$

Reverse Polish notation eliminates all issues with regard to parsing order. Furthermore, it is simple to compile expressions. Entries are represented either by variables or operator codes.

## <span id="page-49-0"></span>6.3 Operators, parameters and variables

Expressions to define quantities may contain numbers, unary and binary operations, parameters, standard variables and special variables for the program. Unary operators have names that begin with '@'. Table [10](#page-49-1) lists the available set. The following considerations apply with respect to the @CHS operator:

- You may include negative numbers (such as  $-3.1456$  and  $-8.9E-09$ ) in expressions. The number -22.56 is equivalent to 22.56 @CHS.
- Expressions like -\$Epsi0 and -&grady[3] that mix a minus sign with a variable are invalid. Instead, use forms like \$Epsi0 @CHS.

You may define up to 10 constants in the PROGPARAM section that can be used in your expressions. For example:

```
PROGPARAM
  $Epsi0 = 8.854187E-12
  $Epsi0Inv = 1.1294E11
END
```
A data line contains a parameter name, an equal sign and a value in any valid real-number formal. A parameter name must begin with a dollar sign (\$) and may contain a maximum of 14 characters. Depending on the program, additional parameters may be defined in the RUNPARAM section:

```
RUNPARAM
  $CondFlag = 0.0END
```
Here, a data line consists of a name, an equal sign and a default value. The actual value depends on the properties of the finite-element solution and is recorded in the output solution file. The parameter is set when a data file is loaded. Although you may use run variables in your expressions, the form of the RUNPARAM section should not be changed. Be sure that the form in a custom configuration is that same as that in the standard files.

The standard variables are

\$X, \$Y, \$Z, \$NREG, \$DUNIT

Note that the names of variables start with a dollar sign. Calls to defined functions for plots, line scans and other operations are always made at a specific location in the solution space. The analysis program sets the current position [\$X,\$Y,\$Z] before any calls are made. To illustrate, the following expression gives the distance from the origin in meters:

#### RDIST =  $X 2 - Y 2 - Z - Z - Z + + 0SQRT$

The standard variable \$DUNIT is a dimension conversion factor passed from the solution program. For example, suppose dimensions in Mesh were defined in centimeters and converted to meters for use in the solution program. In this case, an entry in the header of the solution file would set  $DUNIT = 100.0$ . The following expression returns the distance from the origin in centimeters:

#### RDIST =  $$X 2$   $\hat{ }$   $$Y 2$   $\hat{ }$   $$Z$   $\hat{ }$  2 + +  $@SQRT$   $$DUNIT *$

The special program variables give interpolated values of field quantities at the current location. As an example, the following quantities are available for use in expressions in EStat: &Phi (electrostatic potential),  $\&Exz$  (the x or z component of electric field,  $\&Eyr$  (the y or r component of electric field),  $\&E$ Mag (magnitude of the electric field),  $\&E$ xz0 (the x or z component of the normalized electric displacement,  $D/\epsilon_0$ ).  $\&\text{Dyr}$  (the y or r component of the normalized electric displacement), &EMag0 (the magnitude of the normalized electric displacement), &EpsSig1 and &EpsSig2 (the relative dielectric constant or the electrical conductivity), and &Rho (the spacecharge density for dielectric solutions). In addition, region variables may be defined. These are quantities that have fixed values over a region. The current value corresponds to the region that contains the current location. As an example, EStat supports the following region variables:

<span id="page-51-1"></span>\$RegEps1 (the relative dielectric constant or electric conductivity along the primary axis for anisotropic materials), \$RegRho (the space-charge density for uniform materials in dielectric solutions), \$RegPot (the voltage of a fixed-potential region), \$RegEps2 (the relative dielectric constant or electric conductivity along the normal axis for anisotropic materials), \$RegAng (the angle of the primary axis relative to the x or z axis for anisotropic materials),  $\Re{\text{RegS}}$  and \$RegCosAng (the sine and cosine of the angle of primary axis).

# <span id="page-51-0"></span>6.4 Building expressions

You can add your own expressions to the INTERPOLATION, VECTOR, VOLUME and SURFACE sections of the configuration file, one expression per line. Lines for a scalar quantities in the INTERPOLATION and VOLUME sections have three components:

- A name for display in plots and listings.
- An equal sign  $(=)$ .
- A valid RPN expression.

For a quantity that has the same name in planar and cylindrical solutions, the name is a string up to 14 characters in length. Alternatively, the name may have the form:

#### RectName/CylinName

Here, two strings (each up to 14 characters in length) are separated by a slash  $\langle \cdot \rangle$ . The string RectName is used for labels when a planar solution has been loaded, and the string CylinName is used for cylindrical solutions. For example:

#### FVolX/FVolZ = \$RegCurrent &Byr \* \$RegArea / @CHS

Expression lines in the VECTOR and SURFACE sections have the following form:

#### NAME = EXPRESSION01;EXPRESSION02

A line consists of a name, an equal sign and two valid RPN expressions separated by a semicolon. The first expression gives the x or z component of the vector, while the second expression gives the y or r component.

It is best to build a configuration one expression at a time. Modify and save the file, then use the Load configuration file command. The routine will report the location of the first syntax error encountered. If the configuration file loads successfully, test the new expression using plot and point calculation commands. At shutdown, the program stores the current configuration file name in the registry and attempts to load it at the next session. If the file is missing or has a syntax error, the program displays the *Load configuration* dialog so that you can pick an alternative. An error message is displayed if the alternate file is invalid.

# Index

Analysis commands 3D angle, [32](#page-31-1) 3D grid, [32](#page-31-1) Close data record, [28](#page-27-1) Contour style, [30](#page-29-1) Create analysis script, [28](#page-27-1) Field lines at points, [38](#page-37-1) Grid control, [29](#page-28-1) Interpolation method, [34](#page-33-1) Line integrals, [34](#page-33-1) Line scan, [33](#page-32-1) Load configuration file, [27](#page-26-2) Load from series, [27](#page-26-2) Load named view, [32](#page-31-1) Load solution file, [27](#page-26-2) Matrix file, [34](#page-33-1) Number display format, [31](#page-30-1) Number of contours, [31](#page-30-1) Number of scan points, [35](#page-34-1) Open data record, [27](#page-26-2) Oscilloscope mode, [36](#page-35-3) Pick vector quantity, [38](#page-37-1) Plot limits, [29](#page-28-1) Plot quantity, [29](#page-28-1) Plot type, [29](#page-28-1) point calculation, [33](#page-32-1) Probe, [38](#page-37-1) Remove vectors, [38](#page-37-1) Rotate 3D, [31](#page-30-1) Run analysis script, [28](#page-27-1) Save named view, [32](#page-31-1) Scan plot quantity, [35](#page-34-1) Set recorded quantities, [35](#page-34-1) Snap distance, [30](#page-29-1) Surface integrals, [33](#page-32-1) Toggle fixed point, [30](#page-29-1) Toggle grid display, [29](#page-28-1) Toggle keyboard, [30](#page-29-1) Toggle outline, [30](#page-29-1) Toggle snap mode, [30](#page-29-1) Vector scatter plot, [38](#page-37-1) Volume integrals, [33](#page-32-1) Analysis script

Configuration, [39](#page-38-0) GenScan, [39](#page-38-0) Input, [39](#page-38-0) Interpolation, [40](#page-39-0) Matrix, [40](#page-39-0) NScan, [40](#page-39-0) Output, [39](#page-38-0) Plot, [40](#page-39-0) Scan, [39](#page-38-0) SurfaceInt, [40](#page-39-0) VolumeInt, [40](#page-39-0) analysis script commands, [38](#page-37-1) analysis script example, [41](#page-40-0) Analysis script format, [38](#page-37-1) analysis, batch file control, [38](#page-37-1) analytic solutions, [4](#page-3-1) autoscale, [29](#page-28-1) calculated quantities standard variables, [51](#page-50-0) comment lines, [20](#page-19-2) complex number display quantities, [45](#page-44-1) magnitude and amplitude, [43](#page-42-3) computational mesh, [4](#page-3-1) configuration file, [46](#page-45-3) calculated quantities, [48](#page-47-0) expressions, [52](#page-51-1) load errors, [52](#page-51-1) standard, [42](#page-41-3) structure, [46](#page-45-3) conformal mesh, [5](#page-4-1) data export, [34](#page-33-1) delimiters, [20](#page-19-2) dielectric properties, [3](#page-2-3) Dirichlet boundary, [10](#page-9-1) element, [4](#page-3-1) facet, [5](#page-4-1) fiducials, [29](#page-28-1) field definition, [4](#page-3-1)

equations, [4](#page-3-1) field line plots, [38](#page-37-1) field probe, [38](#page-37-1) finite-element method, [4](#page-3-1) basis, [5](#page-4-1) frequency run parameter, [43](#page-42-3)

grids, [29](#page-28-1)

interpolation methods, [35](#page-34-1)

keyboard/mouse control, [30](#page-29-1)

line integral, [34](#page-33-1)

matrix file, [34](#page-33-1) mouse controls, [33](#page-32-1)

Neumann boundary, [10](#page-9-1) node, [5](#page-4-1) node equations, [4](#page-3-1), [5](#page-4-1), [15](#page-14-3) number notation, [31](#page-30-1) numerical solutions, [4](#page-3-1)

plot control, [29](#page-28-1) plot types, [29](#page-28-1) plot view control, [31](#page-30-1) Plot views, saving, [32](#page-31-1) Poisson equation, [5](#page-4-1)

recorded quantities, [33](#page-32-1) recorded quantities, rules, [35](#page-34-1) reference phase, [45](#page-44-1) reverse Polish notation, [49](#page-48-3) RFE2 analysis screen, [15](#page-14-3) analysis script, [16](#page-15-1) command prompt, [23](#page-22-1) DUnit, [14](#page-13-1) , [21](#page-20-1) Epsi, [23](#page-22-1) file types, [6](#page-5-4) finte-element solution, [15](#page-14-3) Geometry, [14](#page-13-1) , [22](#page-21-1) instructions, [24](#page-23-1) MaxCycle, [14](#page-13-1) Maxcycle, [22](#page-21-1) Mesh command, [21](#page-20-1) Omega, [14](#page-13-1) , [22](#page-21-1)

output file format, [24](#page-23-1) Potential, [23](#page-22-1) program function, [3](#page-2-3) Restarget, [14](#page-13-1) , [22](#page-21-1) Run, [24](#page-23-1) Run analysis script, [23](#page-22-1) running in a window, [23](#page-22-1) script, [15](#page-14-3) , [20](#page-19-2) script dialog, [13](#page-12-2) , [24](#page-23-1) Solution display, [24](#page-23-1) solution procedure, [5](#page-4-1) steps in a solution, [13](#page-12-2) Stop, [24](#page-23-1) units, [42](#page-41-3) RFE2 analysis variables, [42](#page-41-3) rpn binary operators, [49](#page-48-3) parsing rules, [49](#page-48-3)

scan plot menu, [36](#page-35-3) script control of analyses, [28](#page-27-1) snap mode, [30](#page-29-1) standard analysis functions, [27](#page-26-2) surface integral, [34](#page-33-1) surface plot control, [31](#page-30-1) symmetry boundaries, [10](#page-9-1) cylindrical, [5](#page-4-1) planar, [5](#page-4-1)

TDiff, export to, [3](#page-2-3) text editor internal, [23](#page-22-1) , [28](#page-27-1)

vector display, [38](#page-37-1) vector tools, [36](#page-35-3) volume integral, [33](#page-32-1)